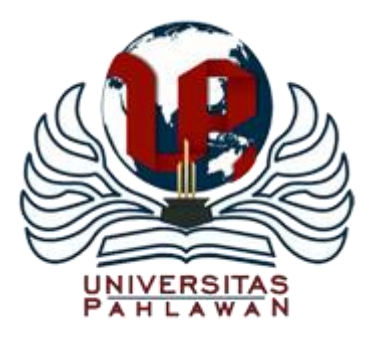

# MODUL MANAJEMEN DATA

**PROGRAM STUDI D IV KEBIDANAN FAKULTAS ILMU KESEHATAN UNIVERSITAS PAHLAWAN TUANKU TAMBUSAI**

# BAB I DATA, JENIS DATA, & VARIABEL PENELITIAN

#### **1. Pendahuluan**

Pada makalah ini akan dibahas Pengertian data, Jenis Data dan Variabel penelitian. Diharapkan mahasiswa dapat memahami pengertian & jenis data serta definisi variabel penelitian. Kompetensi akhir yang diharapkan adalah mahasiswa mampu menjelaskan pengertian & jenis data serta definisi variabel penelitian.

#### **2. Definisi Data**

Data adalah bahan mentah yang perlu diolah sehingga menghasilkan informasi atau keterangan, baik kualitatif maupun kuantitatif yang menunjukkan fakta. Data yang dikumpulkan merupakan himpunan angka-angka yang merupakan nilai dari unit sampel kita sebagai hasil dari mengamati/mengukurnya.

Penelusuran asal kata data berasal dari kata latin, dimana data merupakan bentuk jamak (plural) dari kata "datum", jadi dalam menyatakan data kita sebetulnya sudah berkata bentuk jamaknya, untuk selanjutnya tidak perlu menyatakan data-data, sudah cukup menyatakan "data" saja.

### **3. Kriteria Data**

Data harus memiliki kriteria sebagai berikut; valid, reliabel dan objektif. Pengertian dari valid adalah derajat ketetapan antara data yang sesungguhnya dengan data yang dikumpulkan. Contoh, bila data pada objek putih maka data yang dikumpulkan juga putih. Reliabel adalah derajat konsistensi yaitu konsistensi data dalam interval waktu. Contoh untuk data yang bersifat reliabel jika data yang terkumpul kemarin putih maka sekarang atau besok juga putih. Data juga harus memiliki sifat objektif, artinya memiliki derajat persamaan persepsi antar orang. Misalnya, kalau orang melihat objek putih yang lainnya juga putih.

#### **4. Jenis – Jenis Data**

Data dapat dibagi dalam kelompok tertentu berdasarkan kriteria yang menyertainya, misalnya menurut susunan, sifat, waktu, waktu pengumpulan, dan sumber pengambilan.

#### **a) Jenis data menurut susunannya**

Menurut susunannya, data dibagi atas data acak atau tunggal dan data berkelompok. Data acak atau tunggal adalah data yang belum tersusun atau dikelompokkan ke dalam kelas-kelas interval. Data berkelompok adalah data yang sudah tersusun atau dikelompokkan ke dalam kelas-kelas interval. Data kelompok disusun dalam bentuk distribusi frekuensi atau tabel frekuensi. Contoh: kadar Trigliserida dan jumlah pasien yang memeriksakan diri di labor Patologi Klinik RS XXX ialah sebagai berikut.

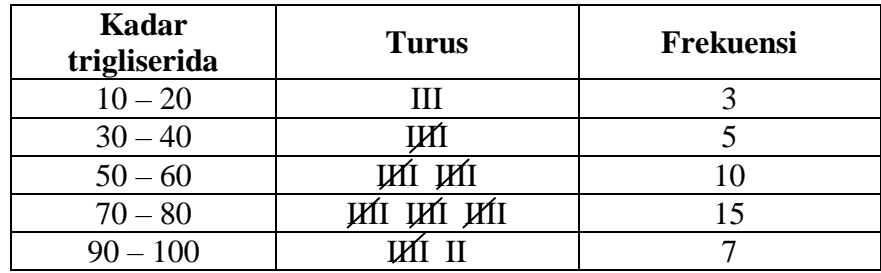

#### **b) Jenis data menurut sifatnya**

Data menurut sifatnya ada 2 yaitu data kualitatif (kategorik) & data kuantitatif (numerik). Data Kualitatif adalah data yang berhubungan dengan kategorisasi, karakteristik berwujud pertanyaan atau berupa kata-kata. Contoh : Baik – Buruk, Senang – Sedih, Harga Minyak Turun – Harga Dolar Naik. Data ini biasanya didapat dari wawancara dan bersifat subjektif. Data kualitatif dapat diangkakan/diskor.

Selanjutnya Data Kuantitatif adalah data yang berwujud angkaangka bersifat objektif. Data ini terdiri dari 2 macam, data diskrit dan data kontinyu. Data Deskrit yaitu data yang diperoleh dari hasil menghitung. Misalnya: Jumlah orang ada 20, Jumlah meja ada 12. Data ini disusun menurut jenis/bilangan yang berupa simbol disebut juga data nominal. Ciri-cirinya adalah tidak memiliki pecahan, tidak memiliki rangking, tidak memiliki nol mutlak. Biasanya diperoleh dari penelitian yang bersifat explorasi/survey. Misalnya jumlah anak, jumlah pasien tiap ruang. Data Kontinu yaitu data yang diperoleh dari hasil mengukur, misalkan tekanan darah, Hb dll.

Dalam analisis statistik, seringkali data kuantitatif/numerik diubah ke dalam data katagorik/kualitatif dengan cara dilakukan pengelompokan/pengklasifikasian. Misalnya variabel berat badan data riilnya merupakan data numerik, namun bila dikelompokkan menjadi kurus (<50 kg), sedang (50-60 kg) dan gemuk (>60 kg) maka jenis variabelnya sudah berubah menjadi kategorik.

#### **c) Jenis data menurut waktu pengumpulannya**

Menurut waktu pengumpulannya, data dibagi atas data berkala, dan data cross section. Data berkala adalah data yang terkumpul dari waktu ke waktu untuk memberikan gambaran perkembangan suatu kegiatan. Contohnya: data perkembangan harga 9 macam bahan pokok selama 10 bulan terakhir yang dikumpulkan setiap bulan.

Data cross *section* adalah data yang terkumpul pada suatu waktu tertentu untuk memberikan gambaran perkembangan keadaan atau kegiatan pada waktu itu. Contohnya: data sensus penduduk 1990.

#### **d) Jenis data menurut sumber pengambilannya**

Menurut sumber pengambilannya, data dibedakan atas dua, yaitu data primer dan data sekunder. Data primer adalah data yang diperoleh atau dikumpulkan oleh orang yang melakukan penelitian atau yang bersangkutan yang memerlukannya. Data primer disebut juga data asli atau data baru.

Sedangkan data sekunder adalah data yang diperoleh atau dikumpulkan dari sumber-sumber yang telah ada. Data itu biasanya diperoleh dari perpustakaan atau dari laporan-laporan peneliti yang terdahulu. Data sekunder disebut juga data tersedia.

#### **5. Variabel**

Isi data pada umumnya bervariasi (misalnya data berat badan dalam suatu kelompok orang ada yang beratnya 60 kg, 50 kg, 75 kg dst) sehingga muncul istilah variabel. Jadi variabel merupakan karakteristik yang nilai datanya bervariasi dari suatu pengukuran ke pengukuran berikutnya.

Definisi dari Variabel adalah konsep yang mempunyai variabilitas. Konsep seperti umur, pendidikan, pekerjaan, penyakit, kepuasan. Konsep apapun asal mempunyai ciri bervariasi disebut variabel. Variabel merupakan segala sesuatu yang bervariasi. Menurut skala pengukurannya, variabel dibagi empat jenis, yaitu nominal, ordinal, interval dan rasio.

- a. **Nominal**, variabel yang hanya dapat membedakan nilai datanya dan tidak tahu nilai data mana yang lebih tinggi atau rendah. Contoh; jenis kelamin, suku dll. Jenis kelamin laki-laki tidak lebih tinggi dibandingkan perempuan. Suku Jawa tidak dapat dikatakan lebih baik/lebih buruk dari suku sunda. Dengan ilustrasi ini dapat dijelaskan bahwa variabel nominal, nilai datanya sederajat.
- b. **Ordinal,** variabel yang dapat membedakan nilai datanya dan juga sudah diketahui tingkatan lebih tinggi atau lebih rendah, tapi belum diketahui besar beda antar nilai datanya. Contoh pendidikan, pangkat, stadium penyakit dll. Pendidikan SD

pengetahuannya lebih rendah dibandingkan SMP. Namun demikian, kita tidak dapat tahu besar perbedaan pengetahuan orang SD dengan SMP.

- c. **Interval,** variabel yang dapat dibedakan, diketahui tingkatannya dan diketahui juga besar beda antar nilainya, namun pada variabel interval belum diketahui kelipatan suatu nilai terhadap nilai yang lain dan pada skala interval tidak mempunyai titik nol mutlak. Contohnya variabel suhu, misalnya benda A suhunya 40 derajat dan benda B 10 derajat. Benda A lebih panas dari benda B dan beda panas anta benda A dan B 30 derajat, namun kita tidak bisa mengatakan bahwa benda A panasnya 4 kali dari benda B (ini berarti tidak ada kelipatannya). Selanjutnya, kalau suatu benda suhunya 0 derajat, ini tidak berart bahwa benda tersebut tidak punya panas (tidak mempunyai nilai nol mutlak),
- d. **Rasio,** variabel yang paling tinggi skalanya, yaitu bisa dibedakan, ada tingkatan, ada besar beda dan ada kelipatannya serta ada nol mutlak. Contoh berat badan, tinggi badan dll. Misal A beratnya 30 kg dan B beratnya 60 kg. Dalam hal ini dapat dikatakan bahwa A lebih ringan dari B, selisih berat antara A dan B adalah 30 kg, berat b dua kali lebih tinggi dari berat A. Berat 0 kg, ini berarti tidak ada berat (tidak ada bendanya) sehingga ada nol mutlak.

| <b>SIFAT</b>     | <b>NOMINAL</b> | <b>ORDINAL</b> | <b>INTERVAL</b> | <b>RATIO</b>   |
|------------------|----------------|----------------|-----------------|----------------|
| <b>SKALA</b>     |                |                |                 |                |
| Klasifikasi      | $+$            | $+$            | $+$             | $+$            |
| <b>Urutan</b>    |                | $+$            | $+$             | $\pm$          |
| pengamatan       |                |                |                 |                |
| Jarak antar      |                |                | $\overline{+}$  | $\overline{+}$ |
| kelompok         |                |                |                 |                |
| <b>Titik nol</b> |                |                |                 | $+$            |
| mutlak           |                |                |                 |                |

**Tabel. Perbandingan skala pengukuran** 

#### **6. Macam variabel yaitu;**

- a. Variabel yang mempengaruhi, disebut juga variabel bebas, variabel perlakuan (variabel independent)
- b. Variabel yang dipengaruhi, variabel tidak bebas, variabel terikat (variabel dependent), variabel yang berubah karena variabel bebas

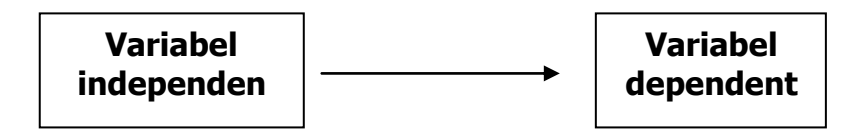

c. Variabel *perantara*, atau variabel penghubung merupakan variabel yang menjembatani variabel independent dan variabel dependent

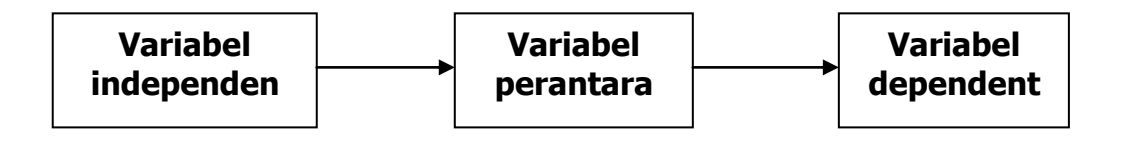

d. Variabel pendahulu adalah variabel bebas yang berpengaruh pada variabel tergantung tetapi sekaligus berpengaruh terhadap variabel lain yang juga berperan sebagai variabel bebas terhadap variabel tergantung tersebut

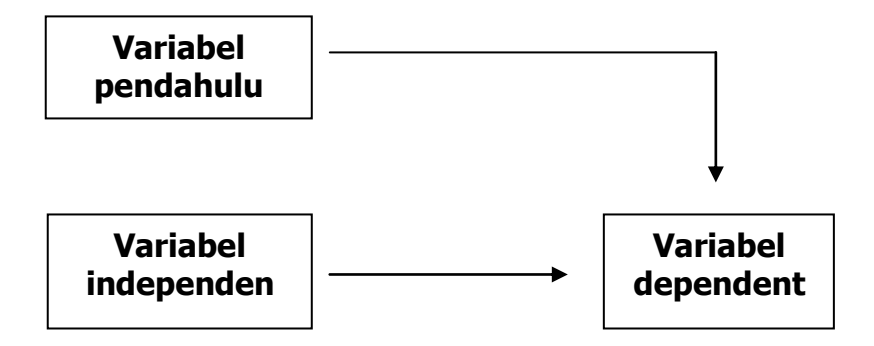

e. Variabel prakondisi, adalah variabel yang keberadaannya merupakan prasarat bagi bekerjanya suatu variabel bebas terhadap veriabel tergantung

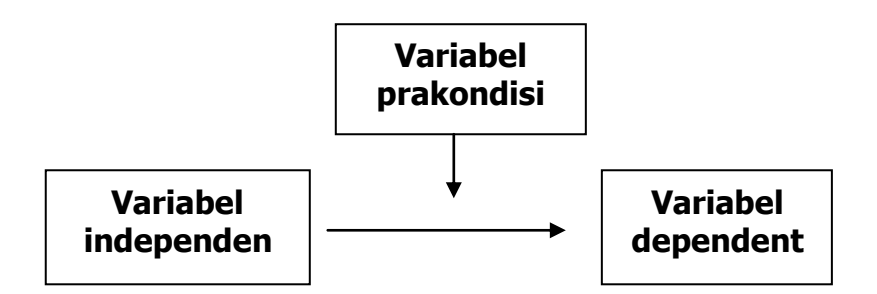

# **7. Korelasi antar variabel**

Dikenal 3 macam korelasi antar variabel:

a. *Korelasi simetris*, terjadi apabila antar dua variabel ada hubungan, tetapi tidak ada mekanisme saling mempengaruhi, masing-masing bersifat mandiri.

Contoh : hubungan antara tinggi badan dan berat badan

- b. Korelasi asimetris, korelasi antara dua variabel, dengan satu variabel bersifat mempengaruhi variabel yang lain. Contoh : intake makanan dengan status gizi
- c. Korelasi timbal balik, korelasi timbal balik, korelasi antara dua variabel, yang antar keduanya saling pengaruh-mempengaruhi Contoh : korelasi antara angka kesakitan dengan status gizi

# **BAB II PENGANTAR PENGOLAHAN DATA**

#### **A. Pendahuluan**

Pengolahan data merupakan salah satu bagian rangkaian kegiatan penelitian setelah pengumpulan data. Setelah dilakukan pengumpulan data, seringkali orang bingung "mau diapakan data yang telah terkumpul?, Bagaimana menghubungkan data di kuesioner dengan tujuan penelitian?". Untuk itu data yang masih mentah (raw data) perlu diolah sedemikian rupa sehingga menjadi informasi yang akhirnya dapat digunakan untuk menjawab tujuan penelitian. Agar analisis penelitian menghasilkan informasi yang benar, paling tidak ada empat tahapan dalam pengolahan data yang harus dilalui, yaitu:

#### **1. Editing**

Merupakan kegiatan untuk melakukan pengecekan isian formulir atau kuesioner apakah jawaban yang ada di kuesioner sudah:

- a. Lengkap: semua pertanyaan sudah terisi jawabannya
- b. Jelas: jawaban pertanyaan apakah tulisannya cukup jelas terbaca.
- c. Relevan: jawaban yang tertulis apakah relevan dengan pertanyaan
- d. Konsisten: apakah antara beberapa pertanyaan yang berkaitan isi jawabannya konsisiten, misalnya antara pertanyaan usia dengan pertanyaan jumlah anak. Bila dipertanyaan usia terisi 15 tahun dan dipertanyaan jumlah anak 9, ini berarti tidak konsisten.

#### **2. Coding**

*Coding* merupakan kegiatan merubah data berbentuk huruf menjadi data berbentuk angka/bilangan. Misalnya untuk variabel pendidikan dilakukan koding 1 = SD, 2 = SMP,  $3 = SMU$  dan  $4 = PT$ . Jenis kelamin:  $1 = 1$ aki-laki dan  $2 = 1$  perempuan, dsb. Kegunaan dari coding adalah untuk mempermudah pada saat analisis data dan juga mempercepat pada saat entry data.

#### **3. Processing**

Setelah semua kuesioner terisi penuh dan benar, serta sudah melewati pengkodean, maka langkah selanjutnya adalah memproses data agar data yang sudah di-*entry* dapat dianalisis. Pemrosesan data dilakukan dengan cara meng-*entry* data dari kuesioner ke paket program komputer. Ada bermacam-macam paket program yang dapat digunakan untuk pemrosesan data dengan masing-masing mempunyai kelebihan dan kekurangan. Salah satu paket program yang sudah umum digunakan untuk *entry* data adalah paket program SPSS for Window.

# **4. Cleaning**

Cleaning (pembersihan data) merupakan kegiatan pengecekan kembali data yang sudah di-*entry* apakah ada kesalahan atau tidak. Kesalahan tersebut dimungkinkan terjadi pada saat kita meng-*entry* ke komputer Misalnya untuk variabel pendidikan ada data yang bernilai 7, mestinya berdasarkan *coding* yang ada pendidikan kodenya hanya antara 1 s.d. 4 (1=SD, 2=SMP, 3=SMU dan 4=PT). Contoh lain misalnya dalam variabel status perkawinan terisi data 1 (misalnya 1=belum kawin) dan dalam variabel jumlah anak terisi nilai . Ini berarti ada data yang salah (tidak konsisten) karena statusnya belum kawin tetapi mempunyai anak 5?.

Berikut akan diuraikan cara meng-*cleaning* data:

# **a. Mengetahui** *Missing* **Data**

Cara mendetekdi adanya *missing* data adalah dengan melakukan list (distribusi frekuensi) dari variabel yang ada. Misalnya data yang diolah 100 responden, kemudian dikeluarkan variabel jenis kelamin dan pendidikan.

| <b>JENIS KELAMIN</b> | <b>JUMLAH</b> |  |  |
|----------------------|---------------|--|--|
| Laki-laki            | 40            |  |  |
| Perempuan            | 60            |  |  |
| Total                | 100           |  |  |

*Tabel 1. Jenis kelamin pasien*

| <b>JUMLAH</b> |
|---------------|
| 40            |
| 10            |
| 30            |
| 15            |
| 95            |
|               |

*Tabel 2. Jenis pendidikan pasien*

Dari kedua tabel di atas memperlihatkan bahwa tabel jenis kelamin tidak ada nilai yang hilang (*missing*), sedangkan pada tabel pendidikan ada 5 pasien yang *missing*, karena total jumlahnya hanya 95 (seharusnya 100).

#### **b. Mengetahui variasi data**

Dengan mengetahui variasi data akan diketahui apakah data yang di-*entry* benar atau salah. Cara mendeteksi dengan mengeluarkan distribusi frekuensi masing masing variabel. Dalam *entry* data biasanya data dimasukkan dalam bentuk kode/*coding*, misalnya untuk variabel pendidikan SD kode 1, SMP kode 2, SMU kode 3, dan PT kode 4. Untuk mengetahui kesalahan data berikut ilustrasi keluaran dari variabel pendidikan:

| <b>PENDIDIKAN</b>     | <b>JUMLAH</b> |
|-----------------------|---------------|
|                       | 40            |
| $\mathcal{D}_{\cdot}$ | 30            |
| 3                     | 20            |
|                       |               |
|                       |               |
| Total                 | 100           |

*Tabel 3. Jenis pendidikan pasien*

Dari tampilan di atas kendati jumlah total sudah benar 100, namun terlihat ada data yang salah, yaitu munculnya kode pendidikan angka 7 yang berjumlah 4 pasien. Seharusnya variabel pendidikan variasi angkanya hanya dari angka 1 s.d. 4.

#### **c. Mengetahui konsistensi data**

Cara mendeteksi adanya ketidakkonsistensi data dengan menghubungkan dua variabel.

Contoh :

#### **Membandingkan dua tabel**

Kita akan membandingkan tabel 4 keikut sertaan KB dengan tabel 5 Jenis alat kontrasepsi yang dipakai.

| <b>KB</b> | <b>JUMLAH</b> |
|-----------|---------------|
| Ya        | 20            |
| Tidak     |               |
| Total     | 100           |

*Tabel 4. Keikutsertaan KB*

| PENDIDIKAN | <b>JUMLAH</b> |  |  |
|------------|---------------|--|--|
| Suntik     |               |  |  |
| Pil        |               |  |  |
| Kondom     |               |  |  |
| <b>IUD</b> | 10            |  |  |
| Total      | 24            |  |  |

*Tabel 5 Jenis Alat Kontrasepsi Yang Dipakai*

Dari kedua tabel tersebut terlihat bahwa ada ketidak konsistenan antara jumlah peserta KB (20 orang) dengan total jenis alat kontrasepsi yang dipakai (24 orang). Seharusnya pada baris total jenis alat kontrasepsi jumlahnya 20 orang.

#### **5. Membuat tabel silang**

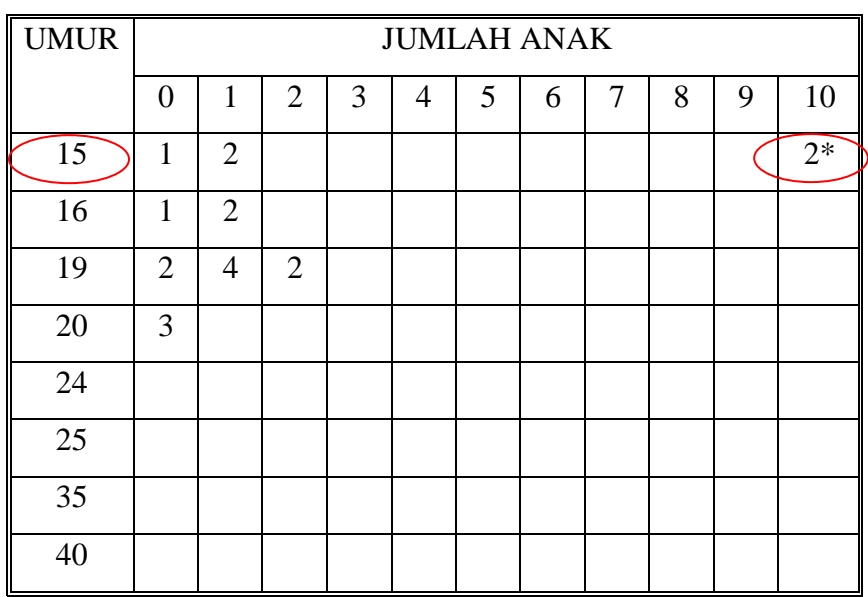

Contoh menghubungkan variabel umur dan jumlah anak

Keterangan :

\* = ada 2 responden dengan umur 15 tahun dan anaknya ada 10 orang (ada kesalahan entry data!!!)

# **B. ENTRY DATA**

Setelah kita mengetahui langkah-langkah pengolahan data, selanjutnya akan dibahas *entry* data menggunakan SPSS. Kepanjangan dari SPSS yaitu *Statistical Program For Social Science*. SPSS merupakan paket program statistik yang berguna untuk mengolah dan menganalisis data penelitian. Dengan SPSS semua kebutuhan pengolahan dan analisis data dapat diselesaikan dengan mudah dan cepat. Kemampuan

yang dapat diperoleh dari SPSS meliputi pemrosesan segala bentuk file data, modifikasi data, membuat tabulasi berbentuk distribusi frekuensi, analisis statistik deskriptif, analisis lanjut yang sederhana maupun komplek, pembuatan grafik, dsb. Perkembangan program SPSS sangat cepat dimulai dari program SPSS/PC+(masih under DOS) kemudian berkembang menjadi SPSS for Windows dari versi 6 dan berkembang terus sampai sekarang sudah memasuki versi 11. Dan untuk latihan digunakan SPSS for Windows versi 10.

#### **1. MEMANGGIL SPSS**

Pertama kali anda harus pastikan bahwa komputer sudah ter-install program SPSS for Windows. Untuk memanggil program SPSS dapat dilakukan dua cara :

Pertama  $\rightarrow$  Bila tampilan pertama komputer sudah muncul Icon SPSS, maka klik dengan mouse icon tersebut dua kali.

Kedua  $\rightarrow$  Bila di layar belum ada icon SPSS, maka klik "Start", pilih "File Program" dan sorot "SPSS" dan klik dua kali.

Di dalam operasionalnya, SPSS mengenal 2 jenis jendela (Window) yang utama yaitu :

#### **a) SPSS Data Editor**

Jendela ini berisis tampilan data yang kita olah dan analisis dengan tampilan sejenis Spreadsheet (seperti tampilan Program Excel).

#### **b) SPSS Output**

Hasil olahan (hasil analisis) yang anda lakukan akan ditampilkan pada Output window. Window ini merupakan teks editor, artinya dapat mengedit hasil analisis yang ditampilkan.

#### **2. STRUKTUR DATA DI SPSS**

Agar dapat diolah dengan SPSS, data harus mempunyai struktur, format dan jenis tertentu. Dalam SPSS (dan yang umum terjadi pada program lain), data yang diolah tersususn berdasarkan kolom dan baris. Tiap kolom melambangkan satu variabel (dalam data base dikenal Field), misalnya tiap pertanyaan pada kuesioner menunjukkan satu variabel. Tiap baris data dinamakan case (kasus/responden) sebagaimana istilah record di Data Base.

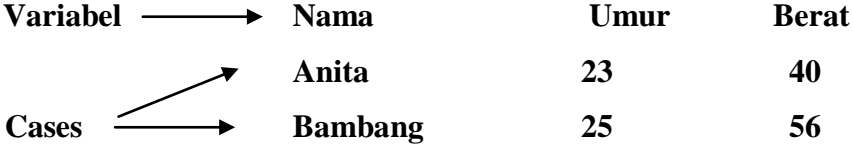

Dari contoh di atas menunjukkan ada 3 variabel (nama, umur dan berat badan) dan 2 kasus/responden.

# **TAMPILAN UTAMA SPSS FOR WINDOWS**

Setelah program SPSS dipanggil di layar akan muncul logo SPSS for Windows, tunggulah sesaat hingga logo tersebut menghilang, maka pada layar monitor akan didapati tampilan utama SPSS sebagai berikut:

## **a. Tampilan data**

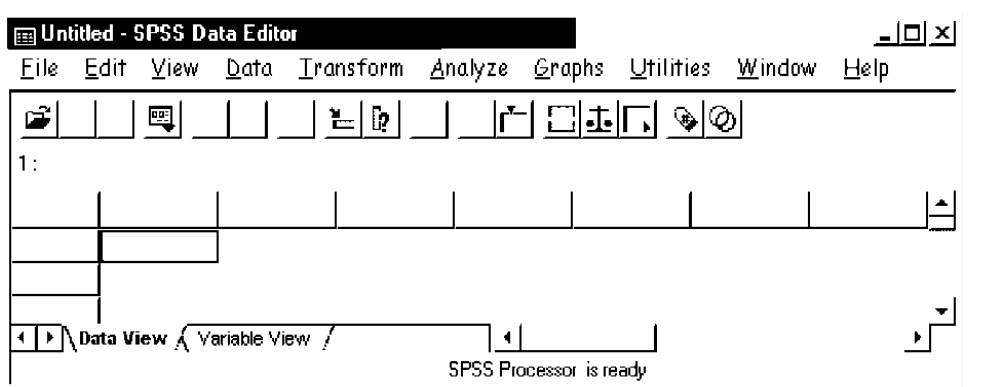

# **b. Tampilan variabel**

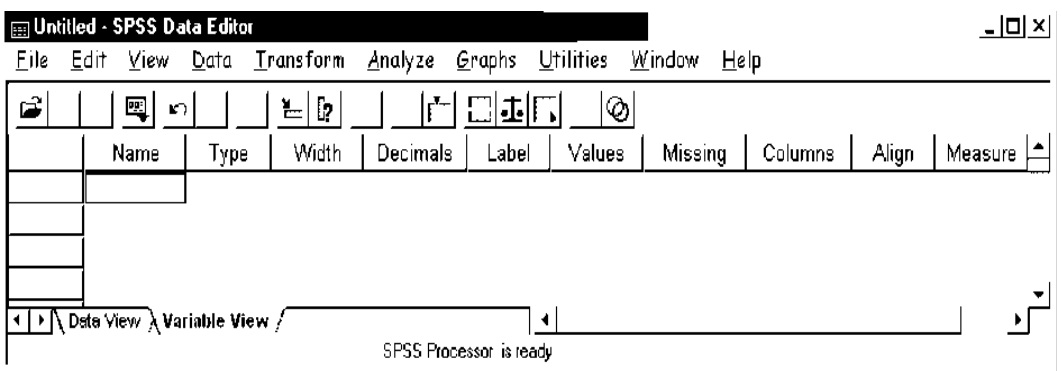

Sistem kerja SPSS for Windows dikendalikan oleh menu (bar menu)/Bar menu terletak di sebelah atas dengan urutan dari kiri ke kanan sbb: File, Edit, View, Data, Transform, Analyze, Graphs, Utilities, Window, Help.

- **File** : digunakan untuk membuat file data baru, membuka file data yang telah tersimpan (ekstensi SAV), atau membaca file data dari program lain, seperti dbase, excell dll.
- **Edit** : digunakan untuk memodifikasi, mengcopy, menghapus, mencari, dan mengganti data.
- **View** : digunakan untuk mengatur tampilan font, tampilan kode/label
- **Data** : digunakan untuk membuat/mendefinisikan nama variabel, mengambil/menganalisis sebagian data, menggabungkan data.
- **Transform** : digunakan untuk transformasi/modifikasi data seperti pengelompokan variabel, pembuatan variabel baru dari perkalian/penjumlahan variabel yang ada dll.
- **Analyze** : digunakan untuk memilih berbagai prosedur statistik, dari statistik sederhana (deskriptif) sampai dengan analisis statistik komplek (multivariat).
- **Graphs** : digunakan untuk membuat grafik meliputi grafik Bar, Pie, garis, Histogram, scatter plot dsb.
- **Utilities** : digunakan untuk menampilkan berbagai informasi tentang isi file.
- **Window**: digunakan untuk berpindah-pindah antar jendela, misalnya dari jendela data ke jendela output.
- **Help** : memuat informasi bantuan bagaimana menggunakan berbagai fasilitas pada SPSS.

# **3. MEMASUKKAN DATA**

*Entry* data dapat langsung dilakukan pada data editor. Data editor memiliki bentuk tampilan sejenis spreadsheet (seperti Excel) yang digunakan sebagai fasilitas untuk memasukkan/engisikan data. Ada tiga hal yang harus diperhatikan :

- a. **Baris** menunjukkan kasus/responden
- b. **Kolom** menunjukkan variabel
- c. **Sel** merupakan perpotongan antara kolom dan baris menunjukkan nilai/data Dalam memasukan data ke SPSS, ada 4 hal yang harus diperhatikan:

#### **Memberi Nama Variabel**

Pertama kali yang harus dilakukan pada saat entry data adalah memberi nama variabel. Satu variabel mewakili/melambangkan satu pertanyaan. Agar tidak menemui kesulitan dalam membuat nama variabel, berikut akan diuraikan ketentuan / persyaratan nama variabel :

- Nama variabel maksimum berisi 8 huruf/karakter, untuk SPSS versi 13 jumlah karakter dapat lebih dari 8 huruf
- $\triangleright$  Nama variabel tidak boleh ada spasi
- Nama variabel tidak ada yang sama ( tidak boleh ada 2 atau lebih variabel yang memiliki nama sama)

#### **Mendefinisikan Tipe Variabel**

Tipe data harus ditentukan kalau kita akan memasukan data di SPSS, adapun jenis tipenya antara lain :

- 1. Numerik ------ > untuk data berbentuk angka/nomer
- 2. String -------- > untuk data berbentuk huruf
- 3. Date --------- > untuk data berbentuk date/tanggal
- 4. dll….

Note: yang sering digunakan adalah tipe Numerik, karena data yang akan kita olah biasanya berbentuk angka.

#### **Mendefinisakan Adanya Desimal**

Bila data yang akan dimasukkan berbentuk dsimal, seperti kadar HB, maka perlu ditentukan berapa desimal yang kita inginkan. SPSS secara default/standar memberikan dua angka desimal untuk setiap data yang akan di entry. Kebanyakan data penelitian berbentuk tidak ada desimal, oleh karena itu untuk data yang tidak ada desimal kita harus seting di SPSS isian jumlah desimal diberi angka 0 atau dikosongkan.

#### **Memberi Label Variabel**

Nama variabel biasanya tertulis dengan kata/huruf yang singkat, pada bagian ini kita dapat menuliskan keterangan nama variabel sehingga dapat memperjelas arti dari masing-masing variabel. Misalnya nama variabel BWT diberi label "Berat badan bayi pada saat lahir dalam satuan gram"

# **Memberi Value Label**

Untuk variabel yang berbentuk koding kita harus memberi keterangan untuk setiap kode yang ada dalam kode tsb, misalnya untuk variabel Sex,  $0 = p$ ria dan  $1 =$  wanita.

Sekarang kita coba lakukan entry untuk data : Penelitian "Faktor-faktor yang berhubungan dengan perilaku menyusui eksklusif di Daerah X tahun ABCD".

Berikut ini instrumen yang digunakan dalam penelitian :

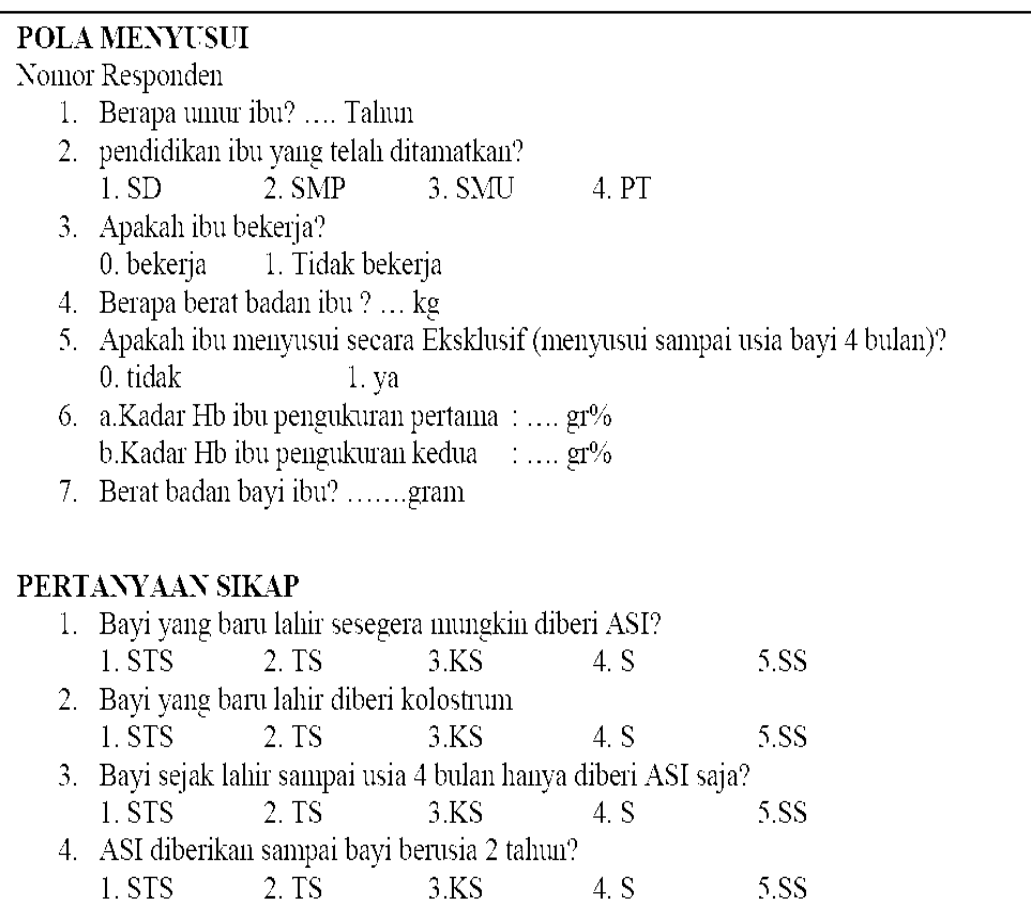

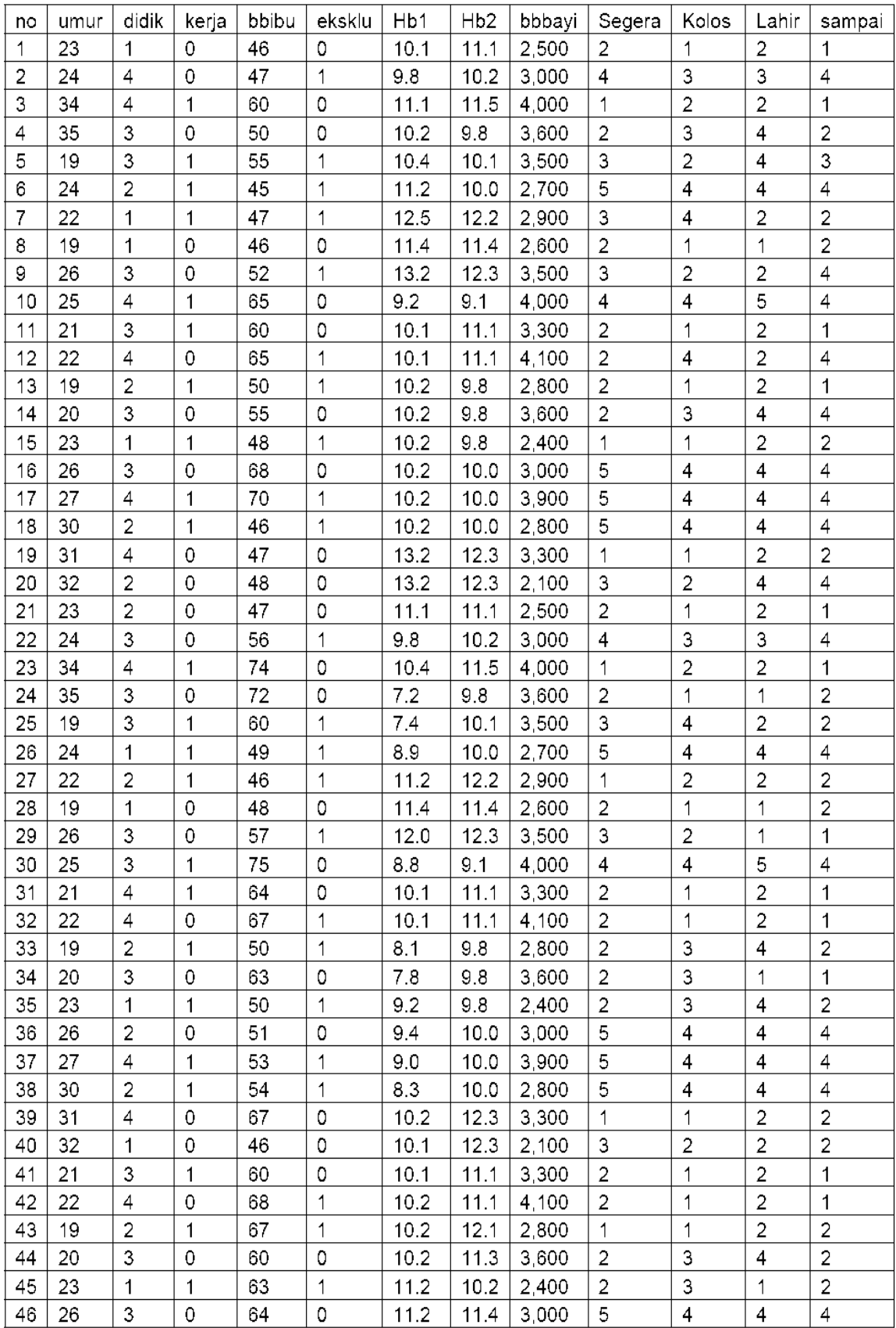

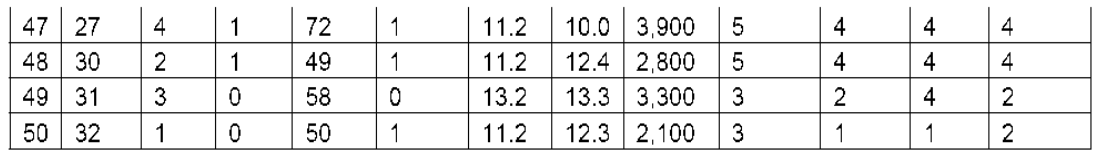

### **Langkah pertama : Memberi/membuat nama variabel:**

Layar pada tampilan Workshet di menu data SPSS ada 2 jenis, yaitu jendela " Data View" dan "Variabel View".

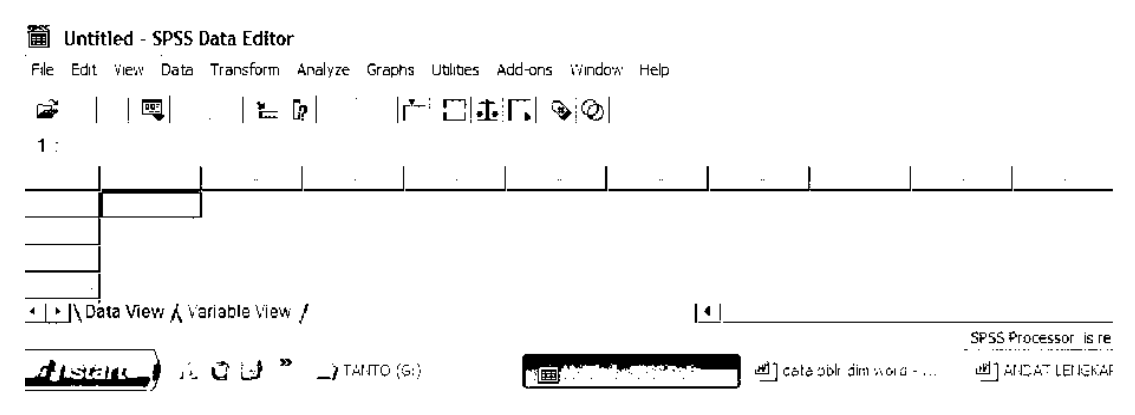

Untuk membuat nama variabel, layar/jendela posisikan pada "Variable View". Sekarang lakukan : klik "Variable View" di bagian kiri bawah, sehingga muncul tampilan layar "Variable View"

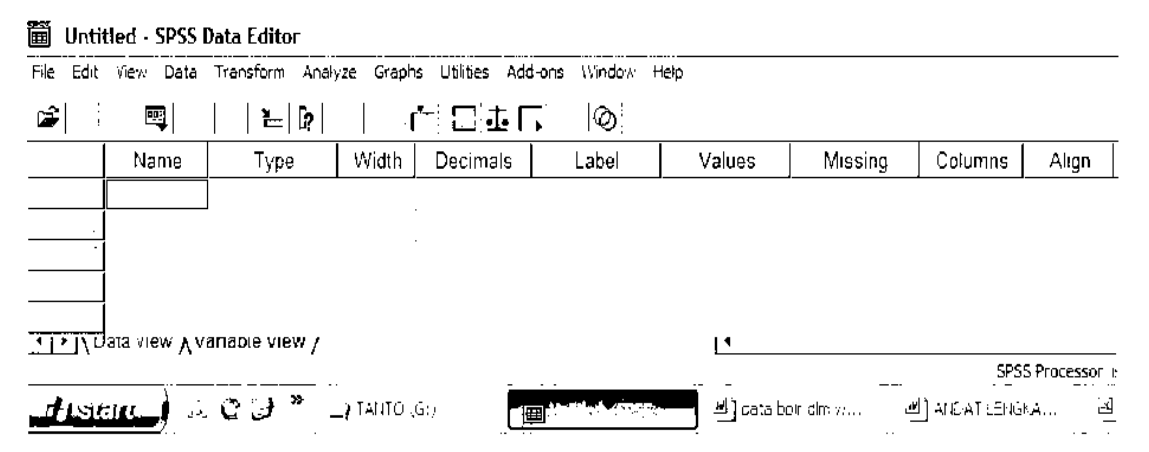

Pada tampilan "Variable View" diatas terlihat kolom: Name, Type, Width, Decimals, dst.. Selanjutnya kita dapat membuat nama variabelnya dimulai dari No, umur, didik, dst..sbb :

# **Membuat Variabel No**

Adapun tahapannya sbb:

- Sekarang pada kolom **name** ketik nama variabel "No", kemudian
- Pindahkan kursor ke kolom **Type**. Jenis variabel yang tersedia ada beberapa jenis meliputi numeric untuk tipe angka, string untuk tipe karakter/huruf dll.

Untuk varibel **No** karena datanya yang akan masuk berbentuk angka berarti anda pilih numeric (secara otomatis SPSS memberikan default Numeric)

- Gerakkan kursor ke sebelah kanan ke bagian **Width,** pada bagian ini anda juga dapat mengatur lebar kolom dan desimal sesuai kebutuhan. Secara standar lebar kolom sudah diatur SPSS lebar kolom (Width) 8 karakter, jadi abaikan saja untuk width nya
- Geser kursor ke kanan masuk ke kolom **Decimal,** SPSS secara otomatis memberi ruang untuk 2 desimal, untuk variabel **No** tentunya berbentuk bilangan bulat(tidak ada desimal) jadi kolom Decimal diberi angka 0 atau dikosongkan.
- Geser korsor kekanan ke kolom **Label,** ketik/isikan keterangan untuk memperjelas variabel **No**, misalnya diketik "Nomor Responden"
- Langkah selanjutnya harusnya kursor kita geser kekanan mengisi kolom **Values,** namun kolom Values ini diisi kalau variabel yang kita buat berbentuk variabel koding (atau variabel katagorik) misalnya variabel sex yang isinya ada koding 1=pria dan 2=wanita. Untuk variabel **No** bukan merupakan variabel koding, maka kolom Value tidak diisi/diabaikan saja, sehingga proses pembuatan variabel **No** sudah selesai, dan tampilan lengkapnya menjadi sebagai berikut:

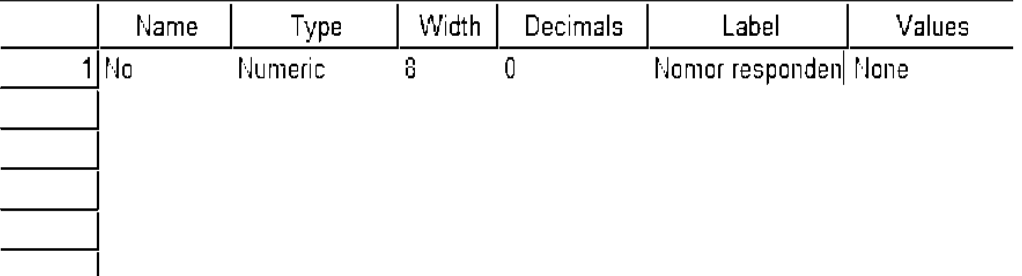

### **Membuat Variabel Umur**

Proses pembuatannya sama dengan ketika membuat variabel No sbb:

- Sekarang pada kolom **name** ketik nama variabel **Umur**, kemudian
- Pindahkan kursor ke kolom **Type**.. Untuk variabel **Umur** karena datanya yang akan masuk berbentuk angka berarti anda pilih numeric (secara otomatis SPSS memberikan default Numeric, jadi abaikan saja untuk isi kolom Type jangan diubah)
- Gerakkan kursor ke sebelah kanan ke bagian **Width,** pada bagian ini anda juga dapat mengatur lebar kolom dan desimal sesuai kebutuhan. Secara standar lebar

kolom sudah diatur SPSS, lebar kolom (Width) 8 karakter, jadi abaikan/biarkan saja untuk width nya

- Geser kursor ke kanan masuk ke kolom **Decimal,** SPSS secara otomatis memberi ruang untuk 2 desimal, untuk variabl **Umur** tentunya berbentuk bilangan bulat jadi kolom Decimal diberi angka 0 atau dikosongkan.
- Geser kursor kekanan ke kolom **Label,** ketik/isikan keterangan untuk memperjelas variabel **Umur**, isikan: Umur ibu menyusui
- Karena variabel umur berjenis numerik (bukan variabel yg isinya koding) maka kolom Values diabaikan saja, dan dengan demikian proses pembuatan variabel umur telah selesai

#### **Variabel Pendidikan**

Proses pembuatannya sama dengan ketika membuat variabel No sbb:

- Sekarang pada kolom **name** ketik nama variabel **Didik**, kemudian
- Pindahkan kursor ke kolom **Type**.. Untuk variabel **Didik** karena datanya yang akan masuk berbentuk angka berarti anda pilih numeric (secara otomatis SPSS memberikan default Numeric, jadi abaikan saja untuk isi kolom Type jangan diubah)
- Gerakkan kursor ke sebelah kanan ke bagian **Width,** pada bagian ini anda juga dapat mengatur lebar kolom dan desimal sesuai kebutuhan. Secara standar lebar kolom sudah diatur SPSS, lebar kolom (Width) 8 karakter, jadi abaikan/biarkan saja untuk width nya
- Geser kurso ke kanan masuk ke kolom **Decimal,** SPSS secara otomatis memberi ruang untuk 2 desimal, untuk variabl **Didik** tentunya berbentuk bilangan bulat jadi kolom Decimal diberi angka 0 atau dikosongkan.
- Geser kursor kekanan ke kolom **Label,** ketik/isikan keterangan untuk memperjelas variabel **Didik**, isikan: Pendidikan formal ibu menyusui
- Langkah selanjutnya geser kekanan ke kolom **Values,** untuk variabel Didik kolom Values ada isinya oleh karena variabel Didik merupakan variabel yang berbentuk koding, yaitu kode 1 = SD, 2=SMP, 3=SMU, 4=PT. Klik kolom Value akan muncul menu:

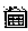

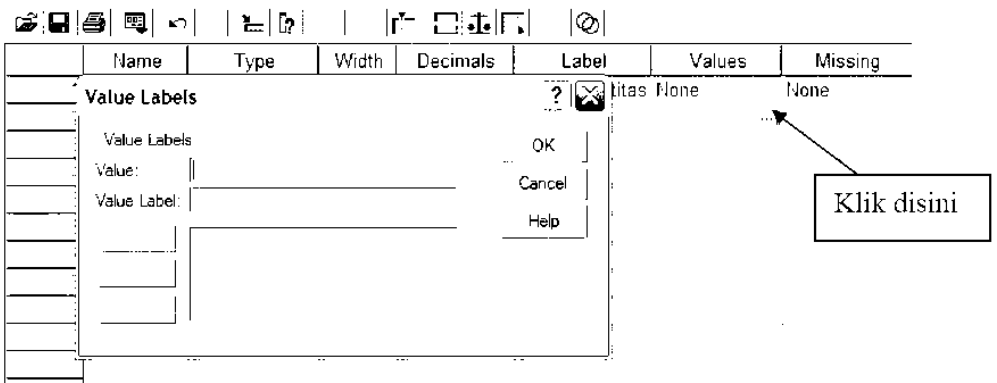

Pada kotak **Value** isikan angka 1, lalu klik kotak **Value Label** isikan: SD,hasilnya nampak sbb:

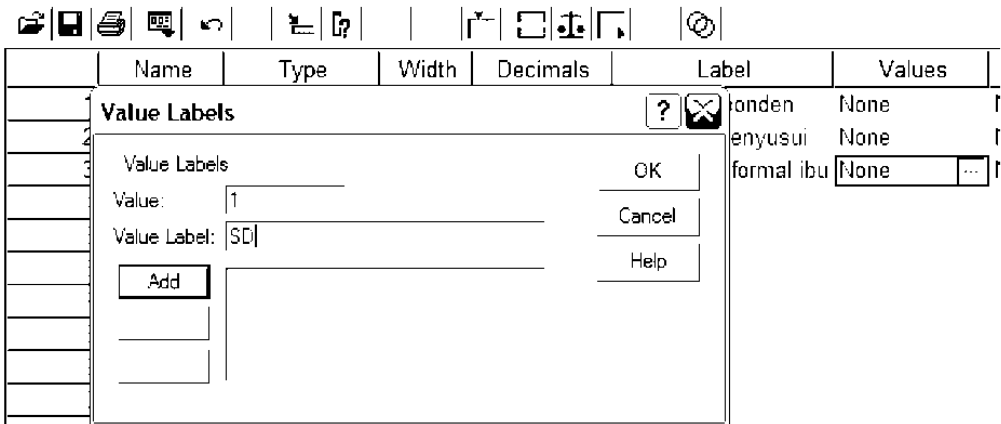

Kemudian klik tombol **Add** sehinga di kotak bagian bawah akan muncul:

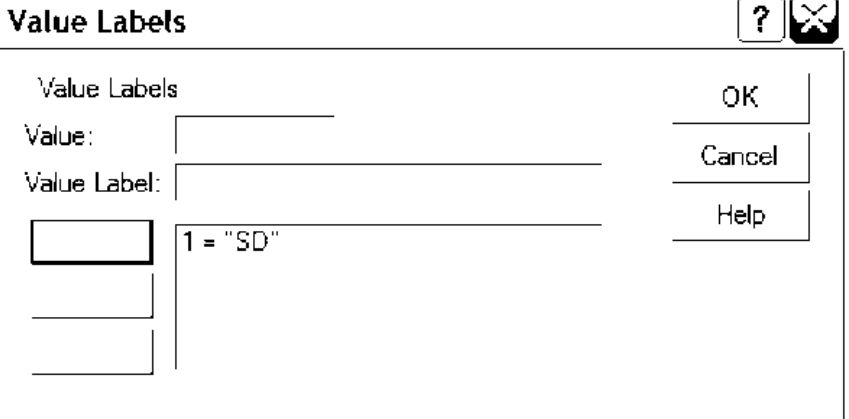

Seterusnya klik kotak **Value**, isikan angka 2, klik kotak **Value Label** dan isikan: SMP, kemudian klik tombol **Add**

Seterusnya klik kotak **Value**, isikan angka 3, klik kotak **Value Label** dan isikan: SMU, kemudian klik tombol **Add** Seterusnya klik kotak **Value**, isikan angka 4, klik kotak **Value Label** dan isikan: PT, kemudian klik tombol **Add** sehingga kotak menu akan tertampil sbb :

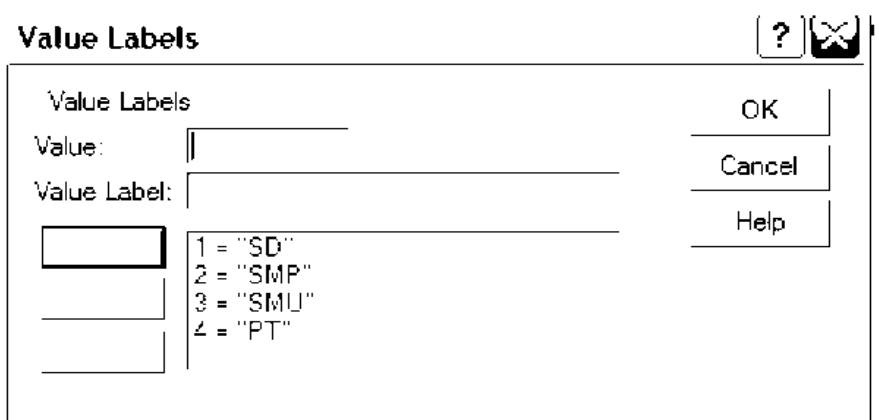

Kemudian, klik tombol OK sehingga selesailah pembuatan variabel Didik.

# **Variabel Kerja**

- Pada kolom **Name** isikan Kerja
- Geser kekanan ke kolom **Decimal**, isikan **0**
- Geser ke kolom Label isikan: Status pekerjaan ibu
- Geser kekanan ke kolom **Value**, isikan koding **0=bekerja 1=tdk kerja**
- Proses pembuatan variabel kerja selesai

### **Variabel BBibu**

- Pada kolom Name isikan Bbibu
- Geser kekanan ke kolom Decimal, isikan 0
- Geser ke kolom Label isikan: Berat badan ibu
- Kolom Value, abaikan/biarkan aja karena variabel Bbibu berbentuk numerik
- Proses pembuatan variabel BBibu selesai

### **Variabel Eksklu**

- Pada kolom Name isikan Eksklu
- Geser kekanan ke kolom Decimal, isikan 0
- Geser ke kolom Label isikan: Status menyusui eksklusive
- Geser kekanan ke kolom Value, isikan koding 0=tdk eksklusive 1=eksklusive
- Proses pembuatan variabel Eksklu selesai

#### **Variabel Hb1**

- Pada kolom Name isikan Hb1
- Geser kekanan ke kolom Decimal, untuk variabel HB1 sesuai dengan datanya, ada satu desimal, maka isikan angka 1
- Geser ke kolom Label isikan: Hb pengukuran pertama
- Abaikan kolom **Values,** karena variabel HB1 berbentuk numerik

# **Variabel Hb2**

- Pada kolom Name isikan Hb2
- Geser kekanan ke kolom Decimal, untuk variabel HB2 sesuai dengan datanya, ada satu desimal, maka isikan angka 1
- Geser ke kolom Label isikan: Hb pengukuran kedua
- Abaikan kolom **Values,** karena variabel HB2 berbentuk numerik

#### **Variabel BBbayi**

- Pada kolom Name isikan BBbayi
- Geser kekanan ke kolom Decimal, isikan 0
- Geser ke kolom Label isikan: Berat badan bayi
- Abaikan kolom Value,
- Proses pembuatan variabel **bbbayi** selesai

Dengan cara sama kemudian dapat dibuat untuk variabel: **Segera, Kolos, Lahir, Sampai** Akhirnya tampilan keseluruhannya sbb :

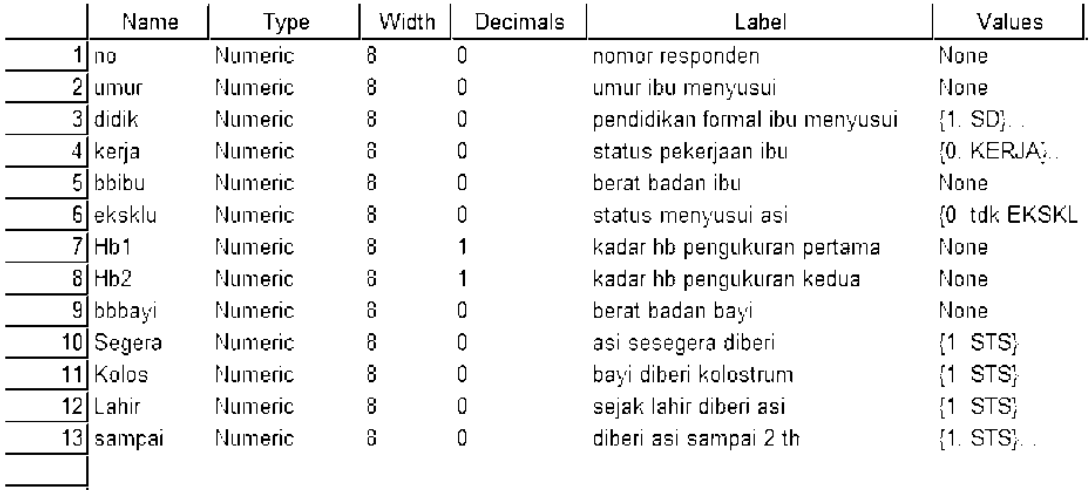

#### **Memasukkan/entry Data**

Setelah semua variabel sudah dibuat, maka langkah selanjutnya adalah memasukkan data hasil survei kedalam format yang telah dibuat diatas. Untuk memasukkan data anda harus berpindah ke layar/jendela Data View, yaitu dengan **Klik** tombol **Data View,** nampak tampilannya sbb:

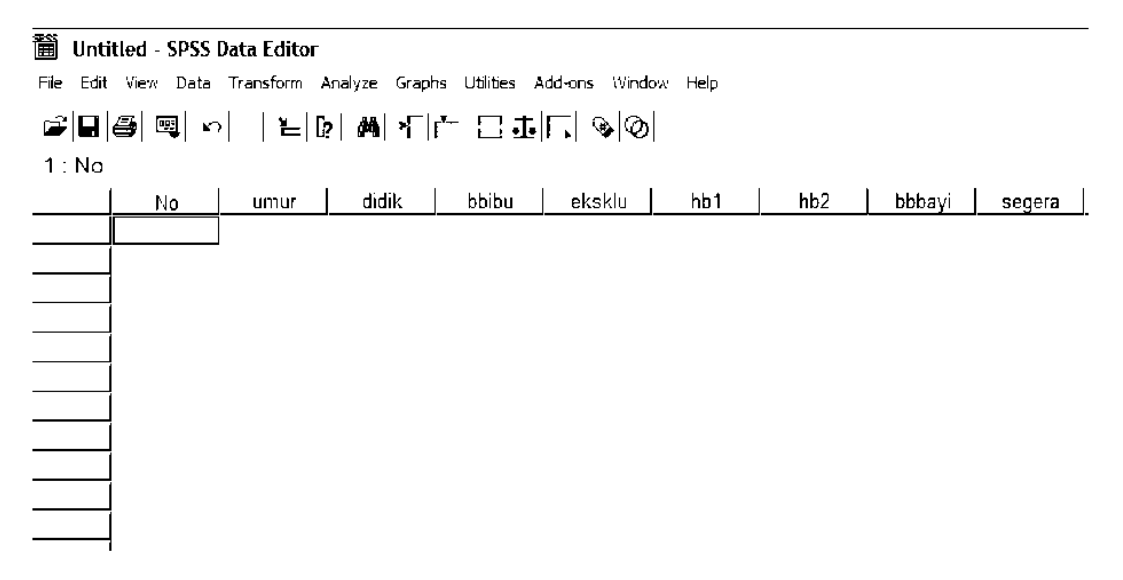

Memasukkan data bisa menyamping satu persatu responden di entry datanya, atau bisa juga perkolom kearah bawah. Coba sekarang masukan data diatas sebanyak 10 responden , dan hasil tampilannya sbb:

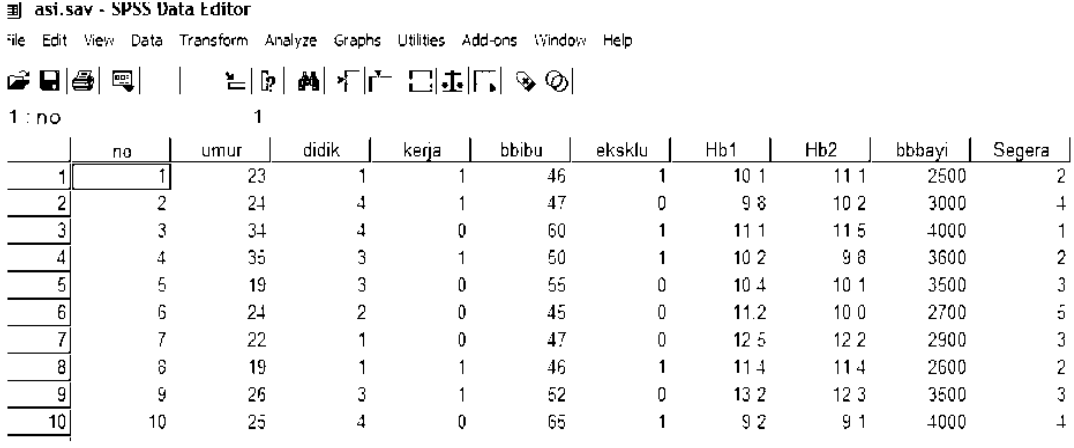

#### **Mengedit Data**

- **Menghapus isi sel**
	- Klik sel yang akan dihapus isinya
	- Tekan tombol "Delete" (pada Keyboard)/clear pada edit. Bila kita tidak jadi menghapus, klik Undo

Untuk menghapus isi sejumlah sel sekaligus, pilihlah sejumlah sel tersebut dengan drag (menyorot/memblok) dengan mouse.

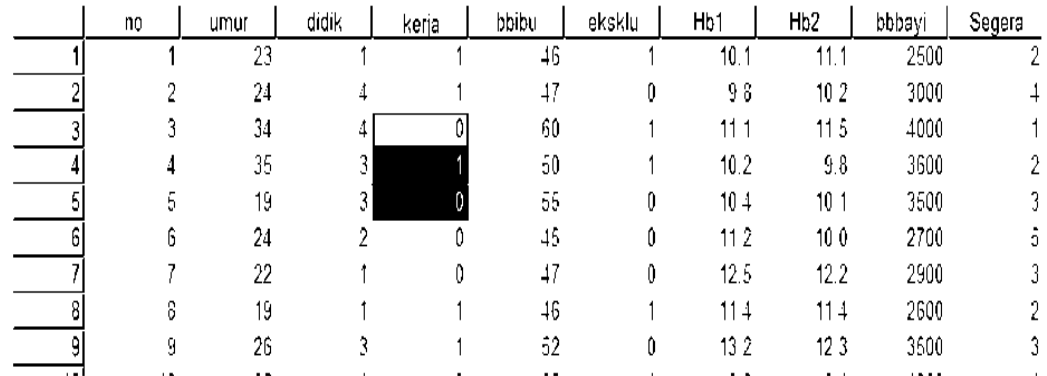

Dari tampilan di atas berarti kita membuat blok untuk variabel Kerja pada responden no 3 s/d 5. Tekan 'delete' untuk menghapusnya.

#### $\checkmark$  Menghapus isi sel satu kolom (menghapus variabel)

 Klik heading kolom (nama variabel) yang akan dihapus isi-isi selnya, misalkan akan dihapus variabel BBibu: klik heading Bbibu seperi tampilan sbb:

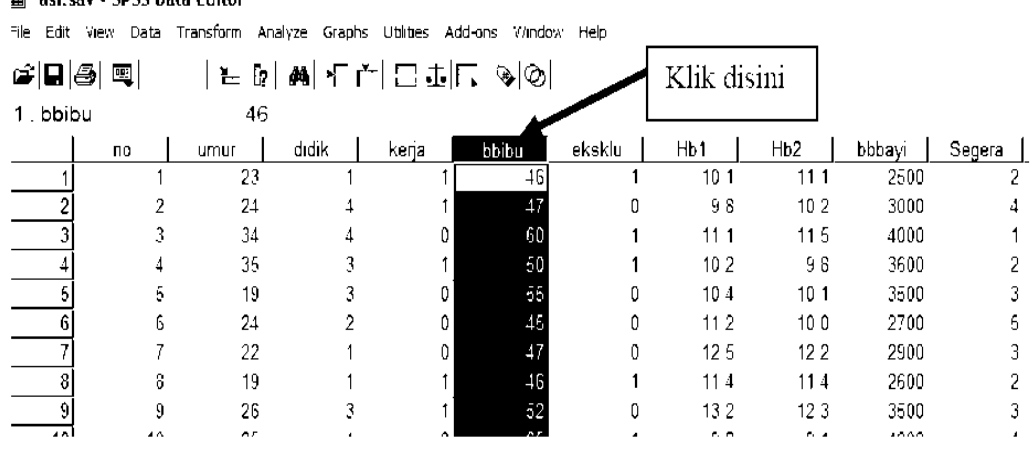

# and cay - SDSS Data Editor

• Tekan tombol delete

Untuk menghapus isi sel sejumlah kolom sekaligus, pilihlah sejumlah kolom tersebut dengan drag (menyorot dan memblok) dengan mouse pada bagian heading.

# **Menghapus baris (menghapus case/responden)**

• klik baris yang akan dihapus, contoh nomer responden 5 akan dihapus

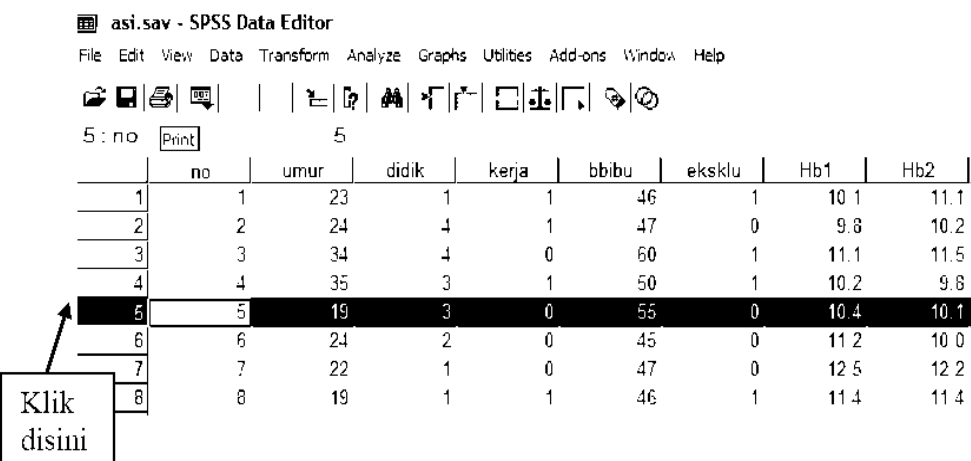

• Tekan tombol delete

Nomor responden akan terhapus. Untuk menghapus beberapa case sekaligus, pilihlah sejumlah case tersebut dengan drag (menyorot dan memblok) pada bagian nomor case.

# **Mengcopy isi sel**

- Pilih sel (sejumlah sel dengan mnyorot) yang akan dicopy isinya.
- Tekan 'Ctrl+C'
- Pindahkan penunjuk sel ke sel yang akan dituju
- $\bullet$  Tekan 'Ctrl+V'

Hal yang perlu diperhatikan dalam mengcopy isi sel atau sejumlah sel adalah, bahwa format hasil copy akan selalu menyesuaikan dengan format variabel dimana isi sel atau sejumlah sel itu dicopykan.

# **Mengcopy isi satu kolom (mengcopy variabel)**

- Klik heading kolom (nama variabel) yang akan dicopy isinya
- Tekan 'Ctrl+C'
- Klik Heading kolom yang dituju
- $\bullet$  Tekan 'Ctrl+V'

Hasil dari instruksi di atas adalah mengcopy kolom sekaligus format variabelnya (type variabel, lebar kolom, value label dsb), dan sudah pasti tetap tidak merubah nama variabel. Bila dikehendaki tidak ada perubahan format variabel kolom yang dituju, yang dilakukan adalah:

- Klik heading kolom (nama variabel) yang akan dicopy isinya
- Tekan 'Ctrl+C'
- Pindahkan penunjuk sel ke baris pertama kolom yang dituju
- $\bullet$  Tekan 'Ctrl+V'

Untuk mengcopy isi sel sejumlah kolom sekaligus, pilihlah sejumlah kolom tsb dengan drag pada bagian heading

# **Mengcopy isi satu baris (case/responden)**

- Tekan 'Ctrl+C'
- Klik nomor case yang akan dituju atau pindahkan penunjuk sel ke kolom Klik nomer Case yang akan dicopy
- pertama baris yang dituju
- Tekan 'Ctrl+V'
- **Menyisipkan Kolom**
	- Pindahkan penunujuk sel pada kolom yang disisipi
	- Klik "Data", pilih "Insert Variable", terlihat kolom baru muncul.

# **Menyisipkan Baris**

- Pindahkan penunjuk sel pada baris yang akan disisipi
- Klik 'Data', pilih 'Insert Case', terlihat kasus/ responden baru muncul

# *C.* **MENYIMPAN** *FILE DATA*

Data yang telah dimasukkan dapat disimpan ke berbagai format data. Secara pengaturan dasar, SPSS for Window akan menyimpan data tersebut dengan format SPSS, bentuk formatnya dicirikan dengan ekstensi ".sav" (Nama file.sav). untuk menyimpan data yang telah anda masukkan:

1. Pilihlah "File", bawa kursor ke "Save", nampak tampilannya :

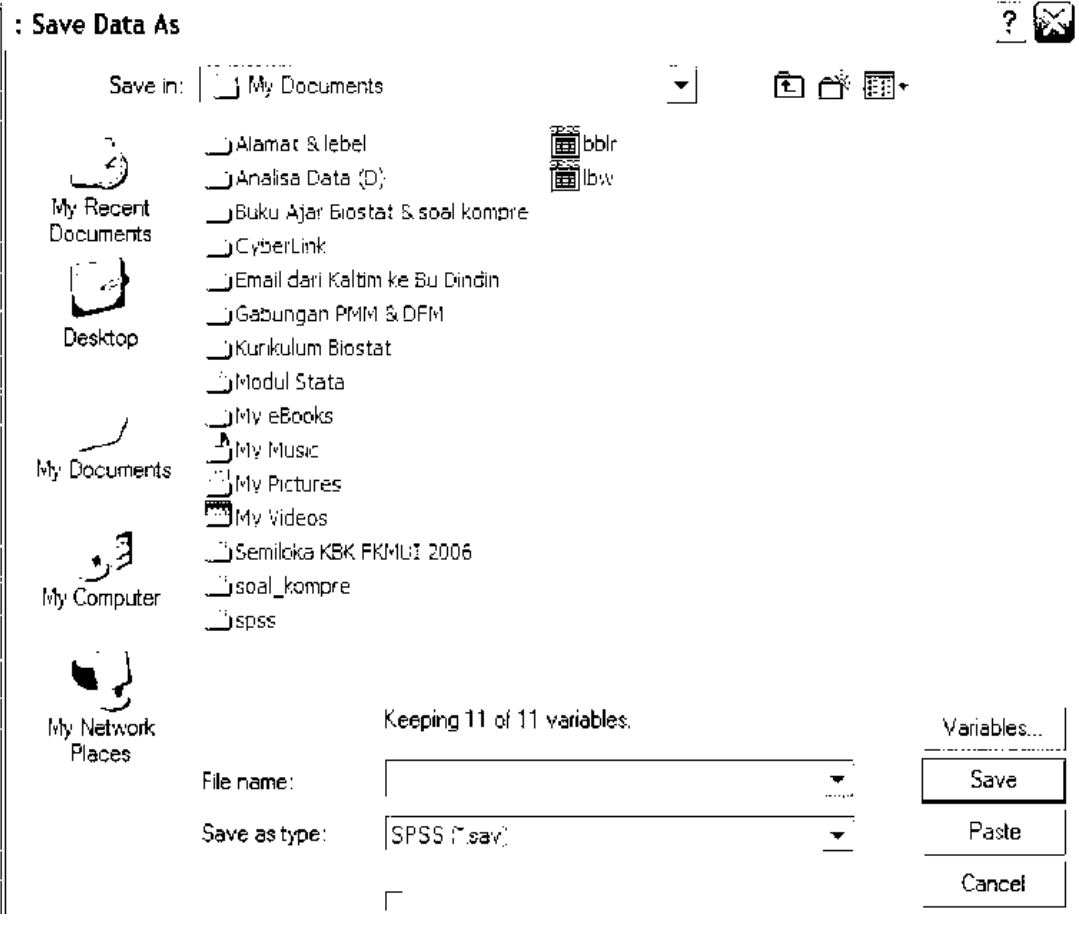

Pada tampilan di atas terdapat beberapa isian kotak:

**Save in** : Anda dapat memilih direktori (drive A untuk disket) tempat menyimpan file. Bila pada kotak "Save in" tidak dirubah berarti data disimpan dalam direktori program SPSS.

**File name** : Anda harus mengetikkan nama file di kotak ini. SPSS akan menambahkan ekstension ".sav", sehingga anda cukup mengetikkan nama filenya saja dan tidak perlu mengetikkan ekstensionnya.

**Save as type** : data dapat disimpan dalam berbagai format. Untuk data SPSS akan disimpan dengan format "sav".

2. Misalkan kita akan menyimpan data di drive C direktori my document dan diberi nama "latihan". Klik kotak "file name" , isikan "latihan". Terlihat tampilannya sbb:

#### : Save Data As

| Save in:                          | $\Box$ My Documents                                                                                                    |                                                                       |                 | 丽-<br>匸            |                                       |
|-----------------------------------|----------------------------------------------------------------------------------------------------|-----------------------------------------------------------------------|-----------------|--------------------|---------------------------------------|
| My Recent<br>Documents<br>Desktop | Alamat & lebet ل<br>Analisa Data (D) (ص<br>__)CyberLink<br>∐) Email dari Kaltın ke Bu Dindini<br>Gabungan PMM & DFM (<br>Kurikulum Biostat<br>OModul Stata | in Buku Ajar Biostat & soal kompre                                    | 的。<br>●<br>角ibw |                    |                                       |
| My Documents<br>My Computer       | ∭Mγ eBooks<br>$\Delta$ My Music<br>$\frac{1}{2}$ My Pictures<br><b>My</b> videos<br>Semioka KBK FKMUI 2006<br>_jsoal_kompre<br>$\Box$ spss                 |                                                                       |                 |                    |                                       |
| My Network<br>Places              | File name:<br>Save as type:                                                                                                    | Keeping 11 of 11 variables.<br>İlatihan <b>i</b><br>SPSS (".sav)<br>Ē |                 | 적<br>$\bm{\tau}$ : | Variables.<br>Save<br>Paste<br>Cancel |

3. Klik "Save ", data akan tersimpan

# *D. MENGAKTIFKAN/MEMANGGIL FILE DATA*

Untuk membuka/mengaktifkan file data yang telah ada:

1. Klik "File", pilih "Open", geser ke "Data" akan tampil sbb:

 $\overline{|\cdot|}$ 

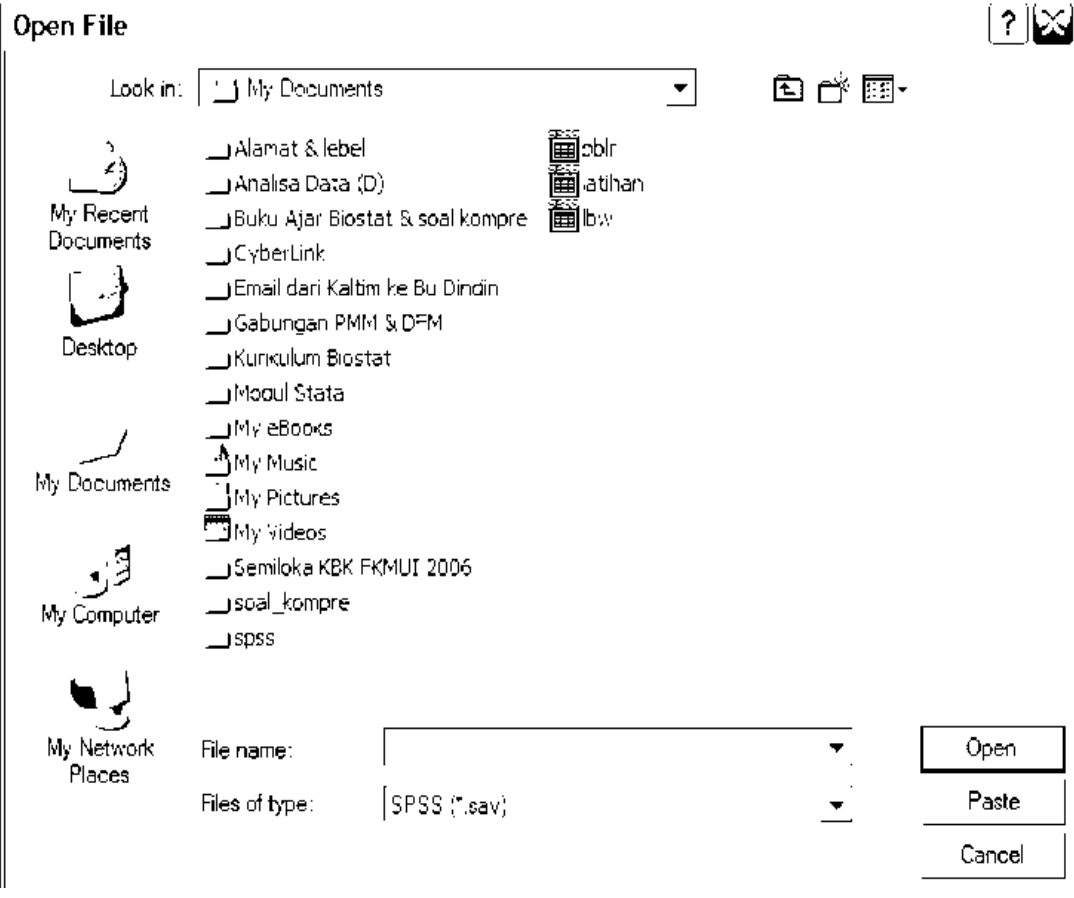

Terlihat ada beberapa kotak isian

Look in : Anda dapat memilih/mengganti direktori tempat file disimpan. Secara otomatis tampilan pertama akan muncul direktori SPSS.

**File Name :** tempat untuk mengetikkan nama file, atau dapat juga dilakukan dengan meng-klik nama file yang tertampil pada kotak bagian atas file name.

File of type : data dapat disimpan dalam berbagai format yang dapat dipilih dalam kotak ini. Secara otomatis akan muncul file format SPSS (.sav)

2. Misalkan sekarang akan diaktifkan file data: "Latihan" dari drive c direktori My Document, maka caranya klik kotak File name: ketik "latihan", atau klik "latihan yang terlihat/tertampil pada kotak di atasnya.

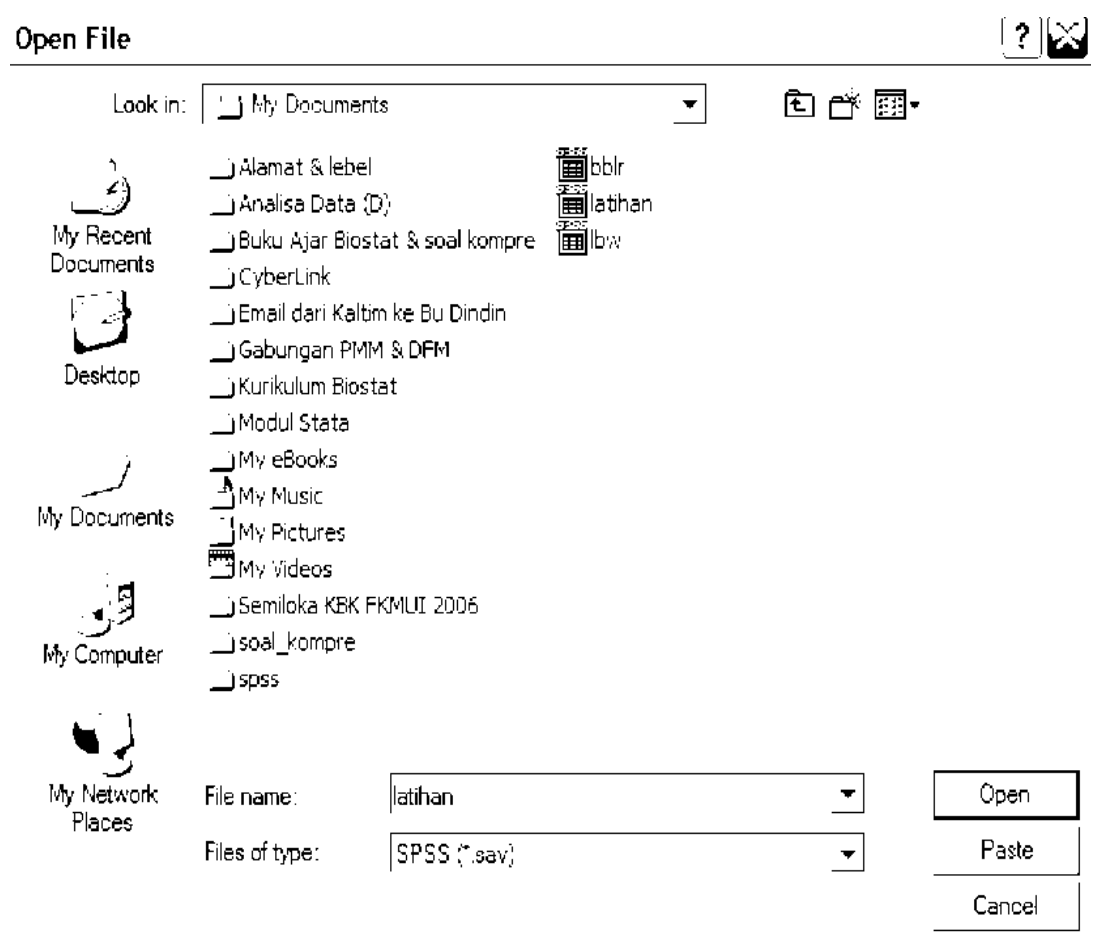

3. Kemudian klik Open, data akan muncul di layar.

#### **BAB III**

#### **TRANSFORMASI / MODIFIKASI DATA**

### **A. Pendahuluan**

Setelah semua data di-entry pada dasarnya anda dapat langsung melakukan analisis untuk mengetahui informasi yang diinginkan. Namun seringkali data yang ada tidak semuanya dapat langsung dilakukan analisis. Beberapa data bisa jadi masih perlu dilakukan modifikasi/transformasi, misalnya untuk keperluan analisis kita harus mengelompokkan umur menjadi tiga katagori misalnya < 20 th, 20 – 35 th dan > 35 th. Kasus lain, misalnya kita akan membuat variabel baru hasil dari gabungan beberapa variabel (misalnya variabel sikap diukur oleh 10 pertanyaan/variabel), maka kita harus melakukan aktifitas di SPSS untuk menggabungkan beberapa variabel tersebut.

Dari uraian di atas tentunya sekarang menjadi jelas ternyata seringkali kita tidak dapat langsung melakukan analisis, kita harus melakukan modifikasi/transformasi data. Perlu tidaknya modifikasi dilakukan dapat dilihat/dicek pada "Definisi Operasional Variabel" dari penelitian/tesis/skripsi kita. Misalkan dalam penelitian anda definisi variabelnya sbb:

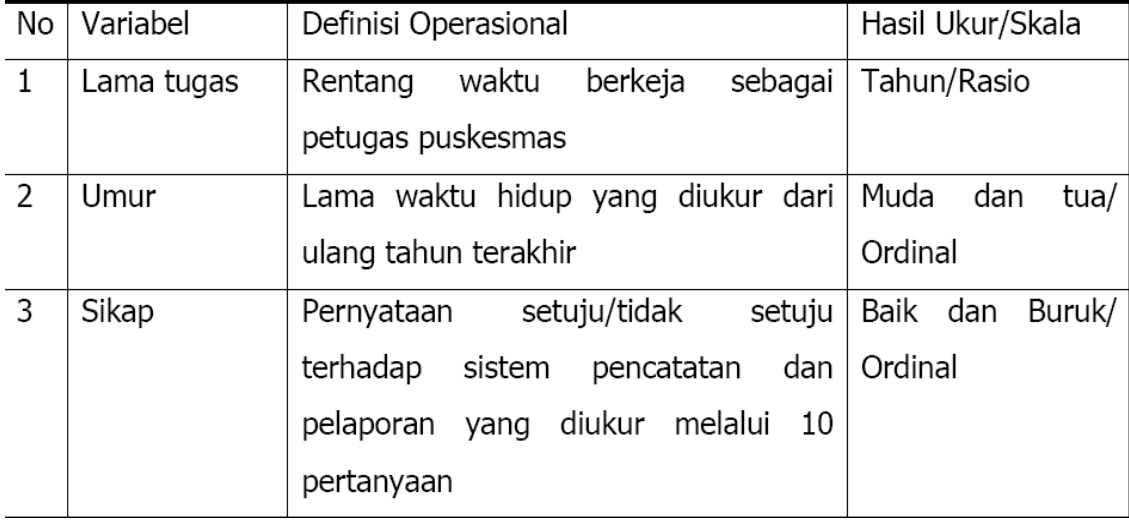

Dari contoh definisis operasional di atas dapat diketahui bahwa variabel "Lama tugas" dapat langsung dianalisis, sedangkan variabel umur dan sikap masih perlu dilakukan modifikasi/transformasi dengan SPSS. Variabel umur perlu dilakukan pengelompokan menjadi umur muda (misalnya  $\leq$  30 th) dan tua (< 30 th). Variabel sikap perlu dibuat dengan cara menjumlahkan skor 10 pertanyaan sikap, kemudian variabel baru tersebut dilakukan pengelompkkan untuk membuat katagori baik dan buruk (misal menggunakan cut point: mean).

### **B. Jenis transformasi/modifikasi data**

Berikut akan diuraikan beberapa jenis modifikasi data yang dapat dilakukan di program SPSS for Window.

### **1. MENGELOMPOKKAN DATA (RECODE)**

Pengelompokan biasanya digunakan untuk mengubah variabel numerik menjadi variabel katagorik. Pengelompokan dapat dilakukan pada variabel yang sama atau ke variabel baru yang berbeda. Dianjurkan kalau melakukan pengelompokan sebaiknya digunakan variabel baru sehingga masih dimiliki nilai yang asli pada file data.

Coba aktifkan file data : Latihan.SAV (file ini berisi data penelitian menyusui eksklusive, yang telah di entry lengkap 50 rsponden)

Sebagai contoh kita akan melakukan pengelompokan umur. Umur akan diklasifikasikan menjadi 3 kelompok yaitu: <20, 20-30 th, >30 th.

Langkahnya:

a. Pilih "Transform", sorot "Recode" sorot "Into different variables"

### THE asi.say - SPSS Data Editor

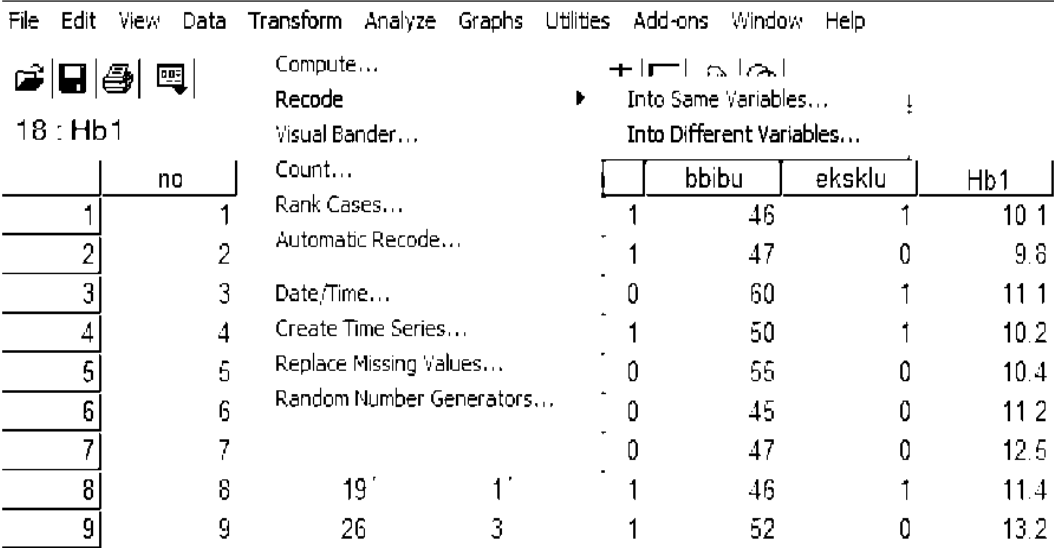

Kemudian Klik "Into different Variable"

#### $\mathring{\phantom{\mathbf{}}\mathbf{=}}$  Recode into Different Variables

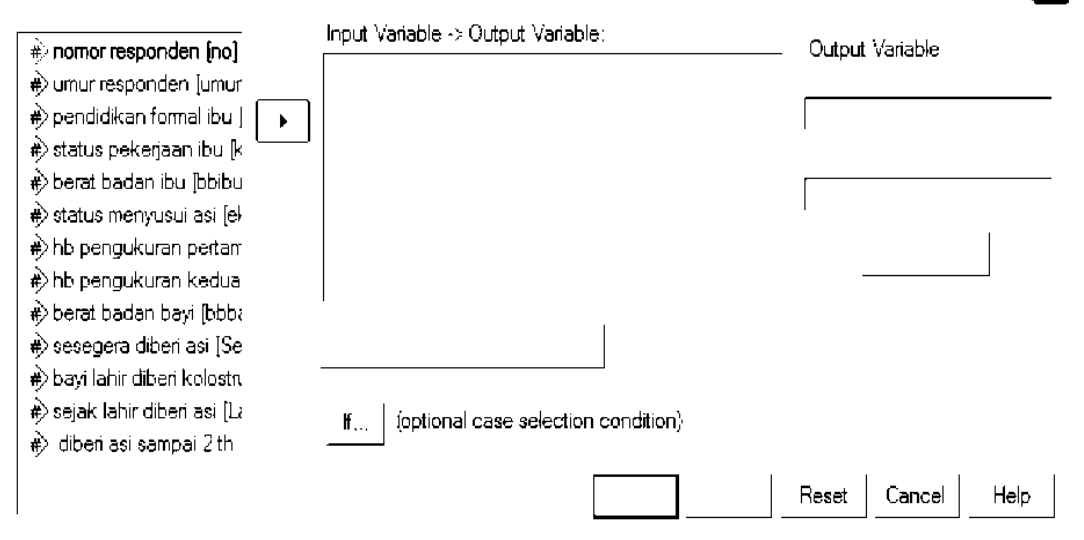

- b. Sorot variabel "umur", lalu klik tanda panah ke kanan sehingga "umur" berpindah di kotak Input variable  $\rightarrow$  Output Variable:
- c. Pada kotak Output variable, pada bagian Name ketiklah umur1 (nama variabel baru untuk umur yang bentuknya sudah katagorik)
- d. Klik change sehingga pada kotak Input Variable → Output Variable terlihat umur  $\rightarrow$  umur1

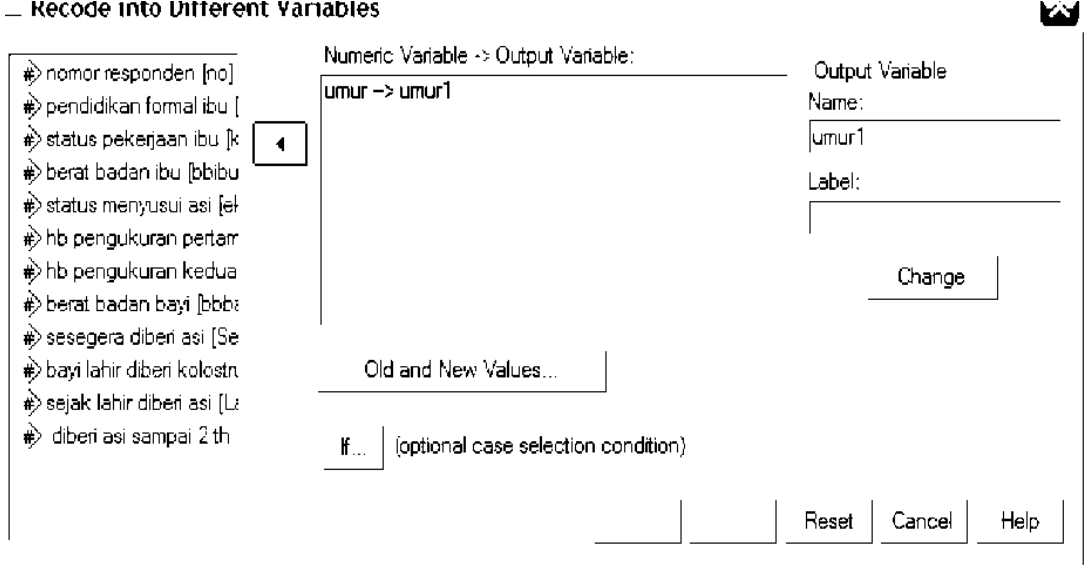

e. **Klik** Option "Old and New Value", nampak kotak Old and New di monitor. Pada kotak dialog tersebut ada beberapa ada beberapa isian yang harus diisi. Secara garis besar ada 2 isian yang harus diisi, yaitu "Old Value" (nilai lama yang akan direcode) dan New Value (nilai baru sebagai hasil "recode" dari nilai lama). Merecode dapat dilakukan per satu nilai lama atau jangkauan nilai (range).

ŁУ

f. Sekarang kita akan merecode nilai umur < 20 th menjadi kode 1. Umur dibawah 20 th, artinya umur terendah/paling muda sampai dengan umur 19 th. Pindahkan kursor ke kotak Range: "lowest through , ketiklah 19 dan bawa kursor ke bagian kotak "new Value", ketik 1 kemudian klik Add, hasilnya sbb:

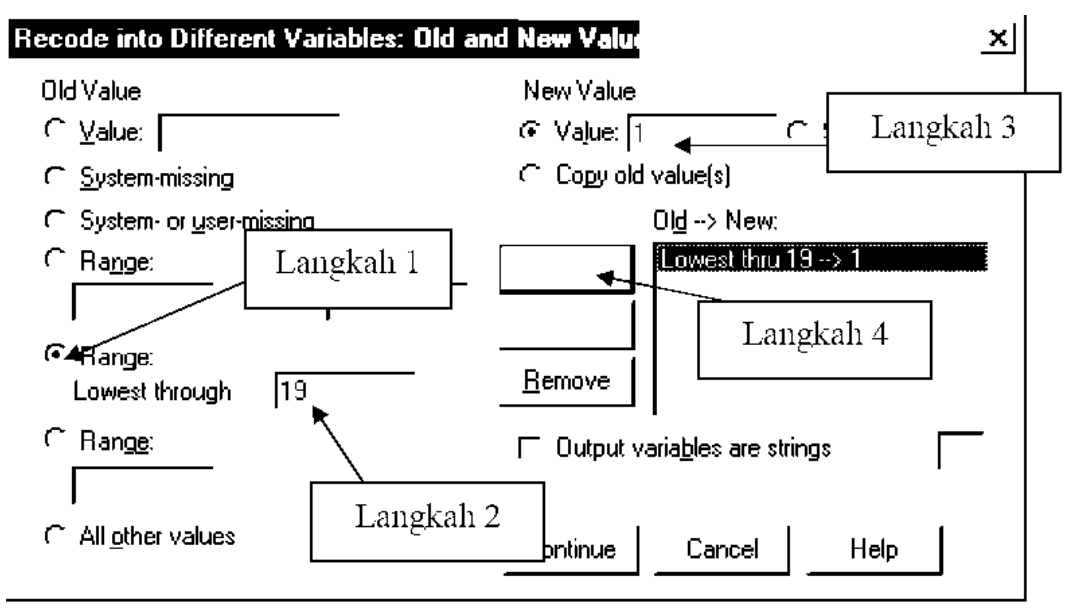

g. Pindahkan kursor ke kotak Range: through , kita akan merecode umur 20 s.d 30 th menjadi 2. Pada 2 kotak tersebut isilah 20 dan 30. lalu pindahkan kursor ke kotak 'New Value', ketiklah 2, klik 'Add'.

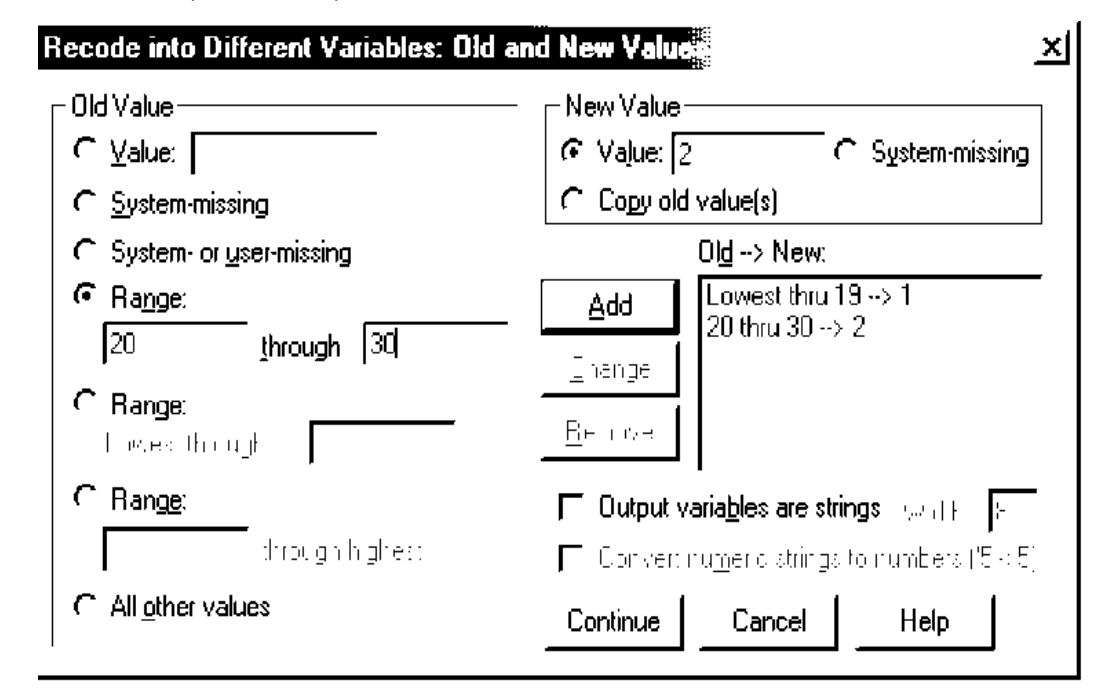

h. Kita akan melakukan pengkodean berat > 30 th menjadi kode 3. Pada kotak Range: thrugh highest ketiklah 31. Lalu pindahkan kursor ke kotak "New Value",

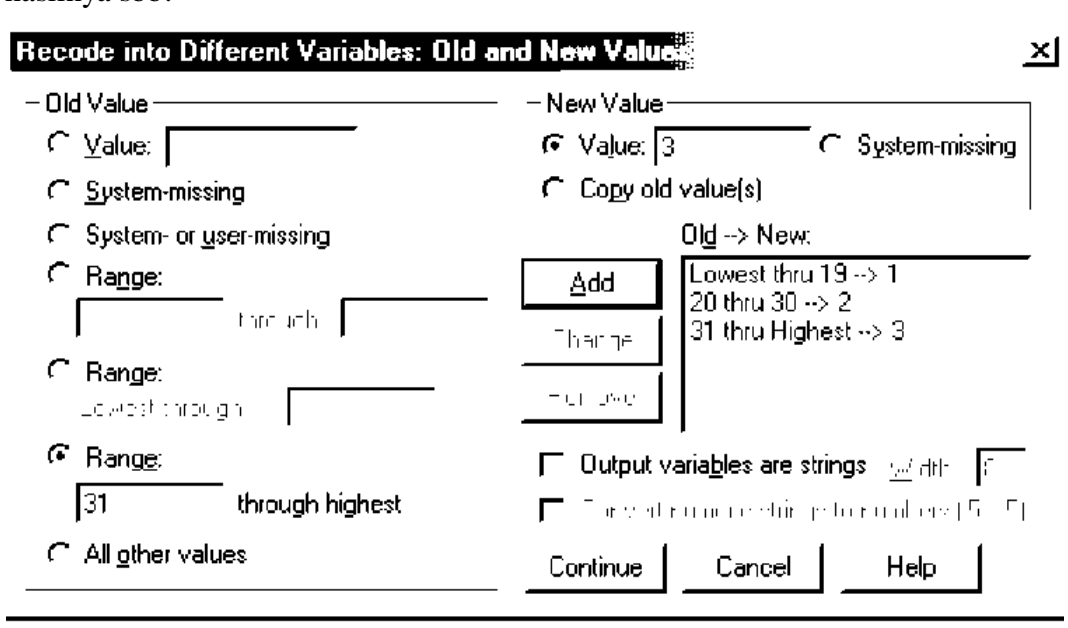

ketiklah 3, klik "Add". Langkahnya seperti diatas, dan akhirnya setelah selesai hasilnya sbb:

- i. Klik "Continoue"
- j. Klik "OK", terlihat variabel baru "umur1" sudah terbentuk berada dikolom paling kanan

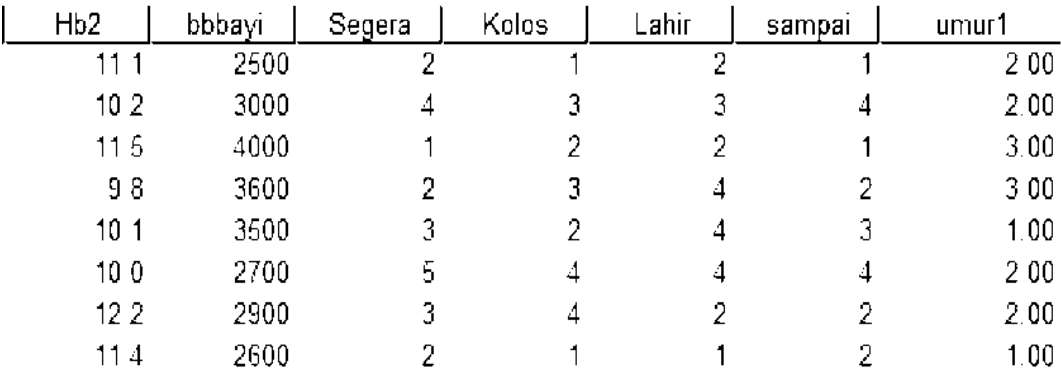

nampak variabel baru "umur1" masih menampilkan angka dengan 2 desimal, anda dapat masuk ke "Variable View", pada kolom decimal ketik "0", kemudian anda dapat juga memberi value label untuk kode  $1 = \leq 20$  th,  $2 = 21 - 30$  th dan  $3 = \geq 31$ th.

# **2. MEMBUAT VARIABEL BARU HASIL PERHITUNGAN MATEMATIK (COMPUTE)**

Selain fasilitas me-recode yang sudahkita coba untuk mengelompokkan data, fasilitas SPSS yang lain yaitu membuat variabel baru hasil dari operasi matematik dari beberapa variabel yang sudah dientry, misal melakukan penjumlahan, pengurangan, pembagian dan perkalian dll.

Sebagai contoh pada data ASI.SAV ada data berat badan bayi dalam bentuk satuan gram, sekarang anda diminta **untuk membuat variabel baru,** berat badan bayi dalam satuan kilogram.

Adapun caranya:

- a. Pastikan anda di posisi tampilan data editor
- b. Pilih "Transform"
- c. Pilih "Compute", kemudian muncul kotak dialog "Compute Variable".
	- \_ Compute Variable

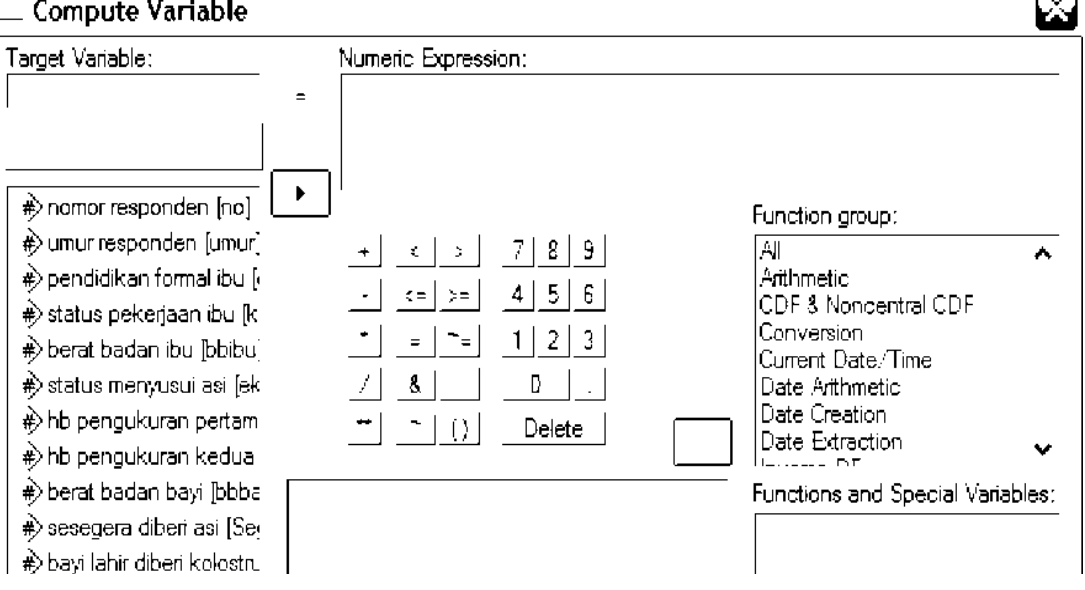

Pada kotak tersebut terdapat kotak:

"**Target Variable**" : diisi nama variabel yang akan dibuat, dapat merupakan variabel yang lama atau yang baru, sebaiknya nama baru "**numeric Expression**" : diisi rumus yang akan digunakan untuk menghitung nilai baru pada Target Variable. Rumus yang tertulis dapat mengandung nama variabel yang sudah ada, operasi matematik dan fungsi. Adapun operasi matematik yang dapat dilakukan:

- $+$  = penjumlahan
- $=$  pengurangan
- $=$  perkalian
- $/ =$  pembagian
- $*** =$  pangkat

 $(.) =$  kurung

- d. Misalkan akan membuat variabel baru berat bayi, dengan nama "bayikilo", maka pada kotak "Target Variable", ketiklah "bayikilo"
- e. Kemudian klik kotak 'Numeric Expression', sorot dan pindahkan variabel Bwt setelah itu bagilah 1000, tampilannya : bbbayi/1000, sehingga terlihat di layar:
	- **Compute Variable**

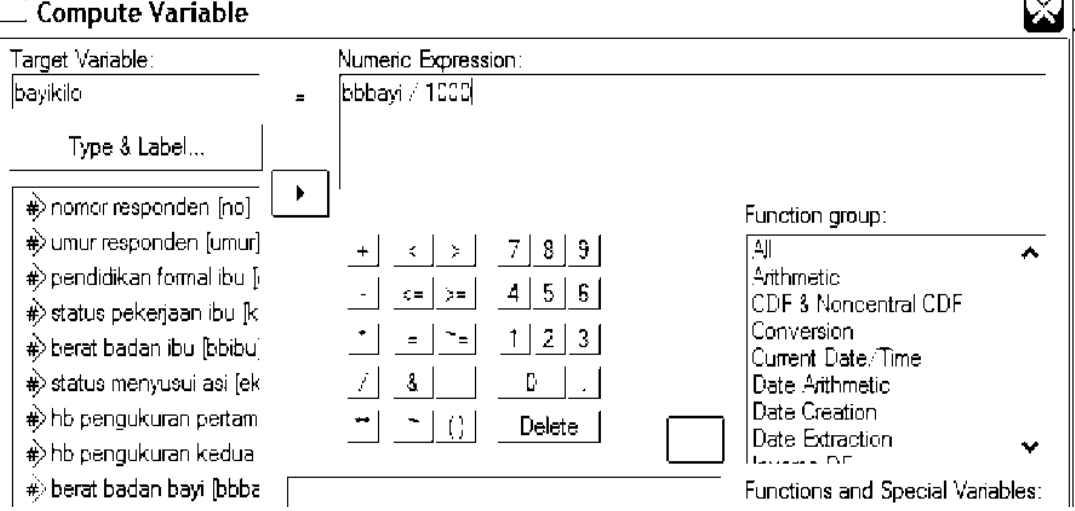

f. Klik "OK", sesaat kemudian variabel "bayikilo" akan muncul dibagian paling kanan.

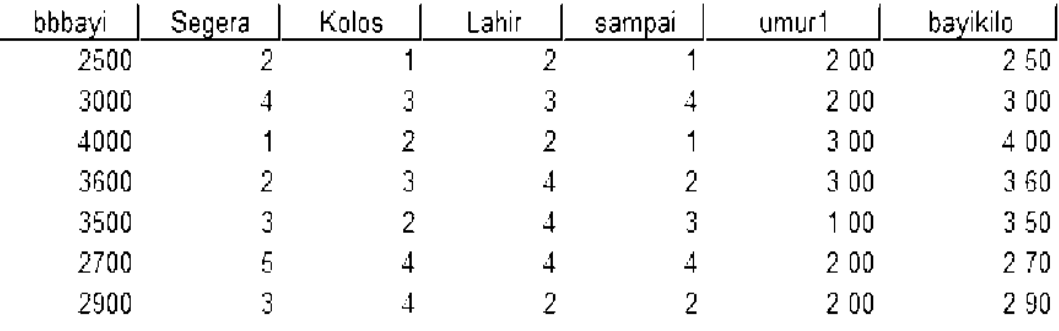

#### **3. MEMBUAT VARIABEL BARU DENGAN KONDISI (IF)**

Dalam pembuatan variabel baru seringkali dihasilkan dari **kondisi beberapa variabel yang ada.** Misalnya dalam file "ASI.SAV" terdapat variabel "umur" dan variabel "berat ibu". Kemudian kita ingin membuat variabel baru yang berisi dua kelompok yaitu: risiko tinggi dan risiko rendah. Misalkan variabel tersebut diberi nama "Risk" dan untuk kelompok risiko rendah (kode 0) dan risiko tinggi (kode 1). Adapun kriteria **risiko tinggi** adalah bila responden berumur di atas 30 tahun dan berat badan dibawah 50 kg. Selain kondisi tersebut dikelompokkan ke dalam **risiko rendah**. Dari kasus ini berarti kita diharapkan membuat variabel baru dengan kondisi variabel umur dan hipertensi. Bagaimana cara membuat variabel "Risk" tersebut? Ada dua langkah untuk menyelesaikan kasus ini:

**Langkah pertama : =** membuat variabel RISK yang isinya semuanya 0 (risiko rendah)=

- a. Pilih "Transform"
- b. Pilih "Compute"
- c. Pada kotak "Target Variable", ketiklah "risk"
- d. Pada kotak "Numeric Expression", ketiklah "0"

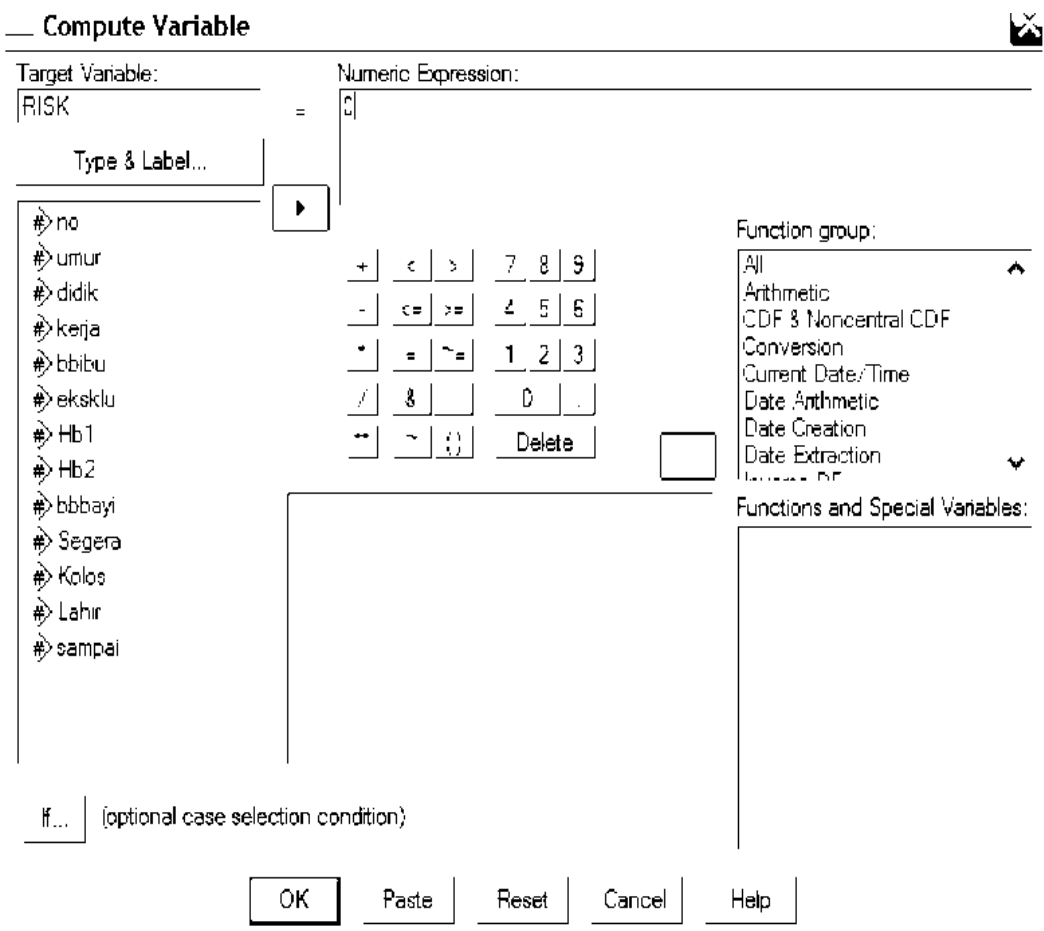

e. Klik "OK", terlihat dilayar variabel "risk" sudah terbentuk dengan semua selnya berisi angka 0.

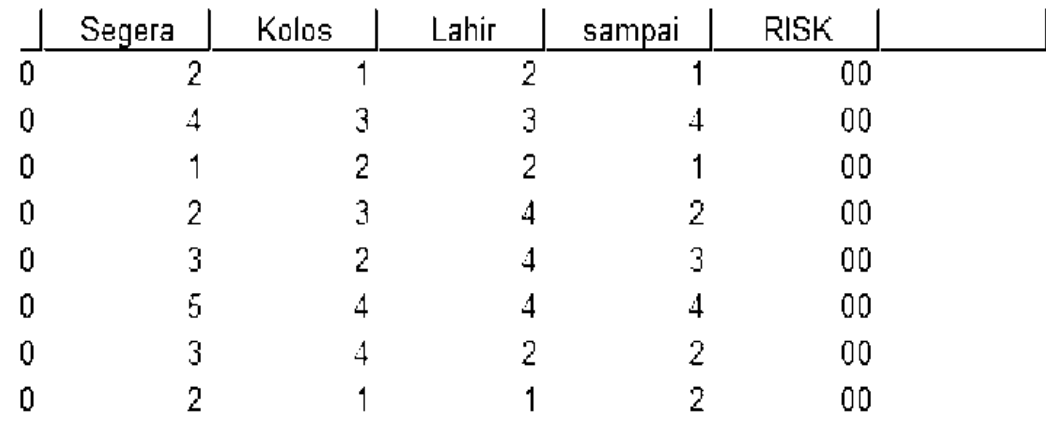

**Langkah kedua:** = membuat kondisi risiko tinggi (kode 1) untuk umur >30 dan  $\text{bb} < 50$ 

- a. Pilih kembali menu "Transform"
- b. Pilih kembali "Compute"
- c. Pada kotak "Target Variable" biarkan tetap berisi "RISK".
- d. Pada kotak "Numeric Expression", hapus angka 0 dan gantilah dengan angka 1.

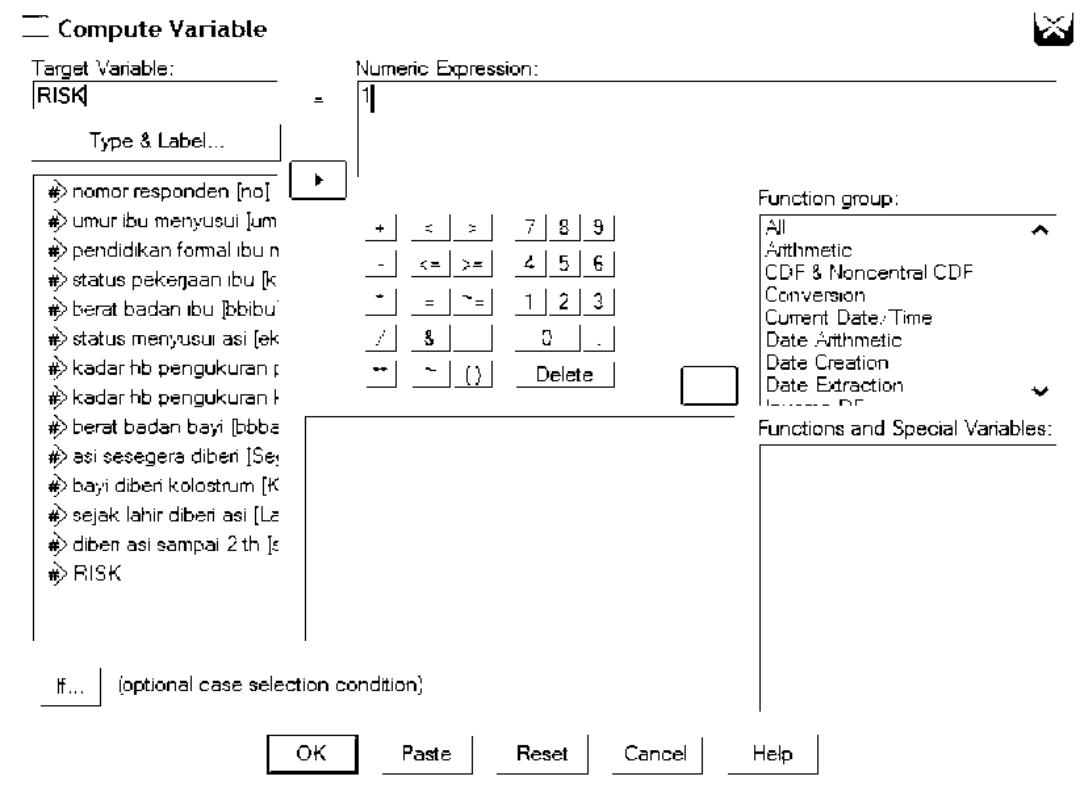

- e. Klik tombol "If ", sesaat kemudian muncul dialog "ComputeVariable: If Cases"
- f. Klik tombol berbentuk lingkaran kecil: Include if case satisfies condition.
- g. Pada kotak di bawah option include …. : ketiklah: umur > 30 & bbibu < 50

#### **Compute Variable: If Cases**

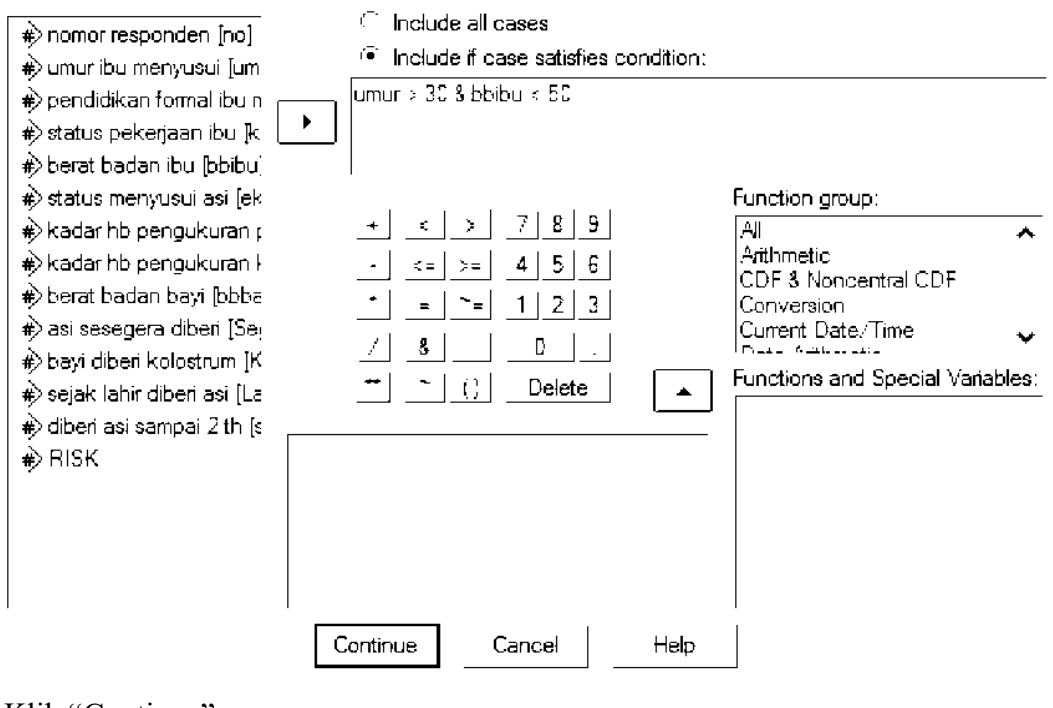

- h. Klik "Continue"
- i. Klik "OK", akan muncul pesan:

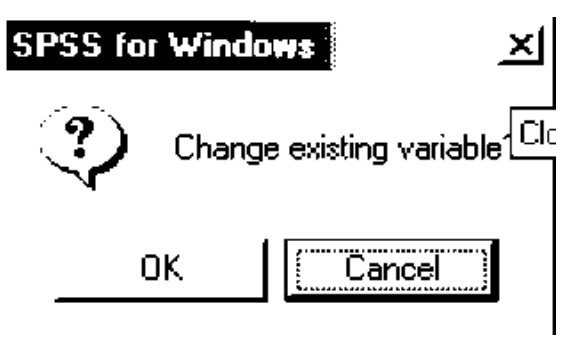

j. Klik "OK", maka terbentuklah variabel "RISK" pada kolom paling kanan dengan isi 0 dan 1 (0=risiko rendah dan 1= risiko tinggi), kalau menemui data yang berisi umur diatas 30 tahun dan berat ibu dibawah 50 th, maka isi variabel RISK akan berubah dari 0 menjadi 1, coba dicek !!!!

**Note : setiap kita melakukan perintah : Compute, Recode, atau IF sebaiknya di croscek, apakah hasilnya betul sesuai yang kita kehendaki**

### **4. MEMILIH SEBAGIAN DATA (SELECT)**

Dalam kondisi tertentu seringkali kita hanya menginginkan mengolah dan menganalisis hanya data dari kelompok tertentu saja. Misalkan kita punya data seluruh DKI, tapi kita hanya ingin mengetahui distribusi aktifitas pada ibu hamil yang tinggal di Jakarta Selatan. Di dalam data tentunya ada variabel yang menunjukkan wilayah tempat tinggal ibu hamil.

Sebagai contoh kita ingin menganalisis data, **hanya untuk ibu yang menyusui saja**,(dalam contoh ini kita masih menggunakan file data latihan.SAV).

#### **Caranya** :

- a. Pilih menu "Data"
- b. Pilih "Select Cases"
- c. Klik pada tombol : If Conditin is satisfied

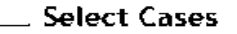

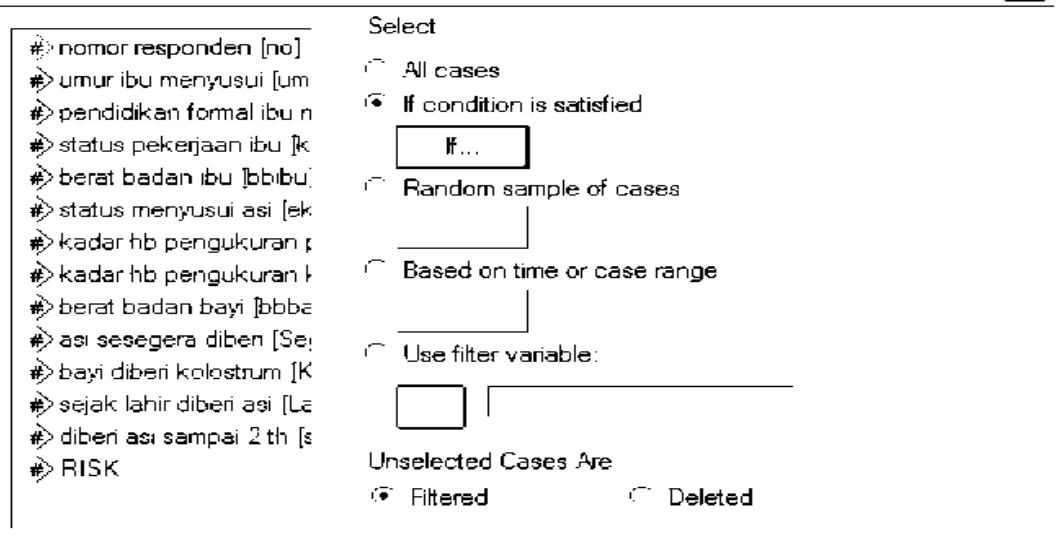

Current Status: Do not filter cases

- d. Klik "If "
- e. Ketiklah/sorot dan pindah pada kotak dan tuliskan kondisinya yaitu: Eksklu=0 Ket: ibu yang menyusui eksklusive kodenya=0

Reset

Cancel

Help

РX.

#### **Select Cases: If**

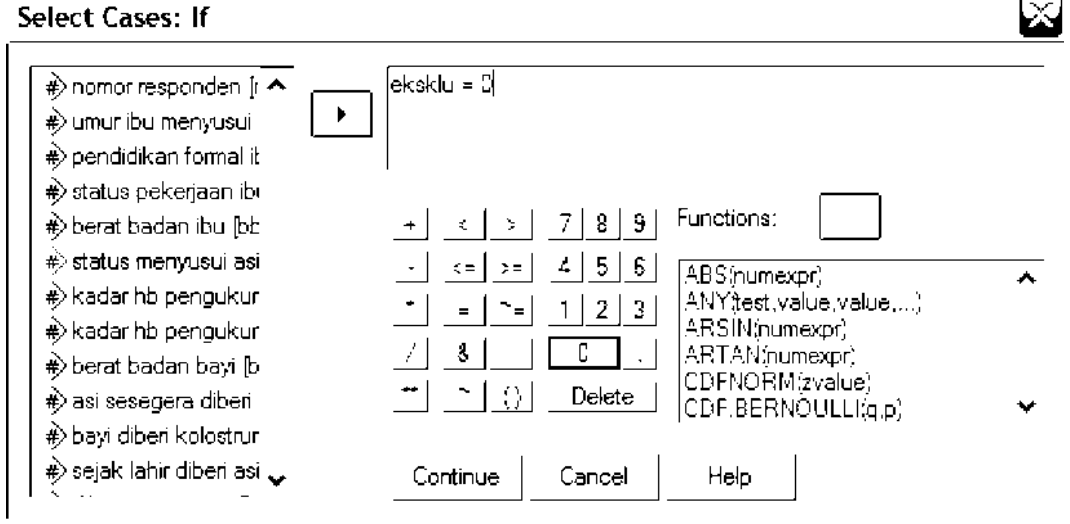

- f. Klik "Continue"
- g. Perhatikan di bagian bawah pada kotak: Unselected cases are: filtered atau deleted. Pilihlah filtered artinya data yang tidak dianalisis hanya ditandai dengan pencoretan nomor kasus. Sedangkan untuk Deleted, artinya kasus yang tidak terpilih akan dihapus secara permanen. Biasanya digunakan option: filtered.
- h. Klik "OK" sehingga anda kembali ke data editor. Perhatikan pada data editor ada beberapa kasus yang tidak terpilih (dimatikan), yang ditandai dengan pencoretan nomor kasusnya. Nomor batang yang dicoret artinya dikeluarkan dari data, sedangkan yang tidak dicoret merupakan data yang aktif (ibu yang menyusui eksklusive)

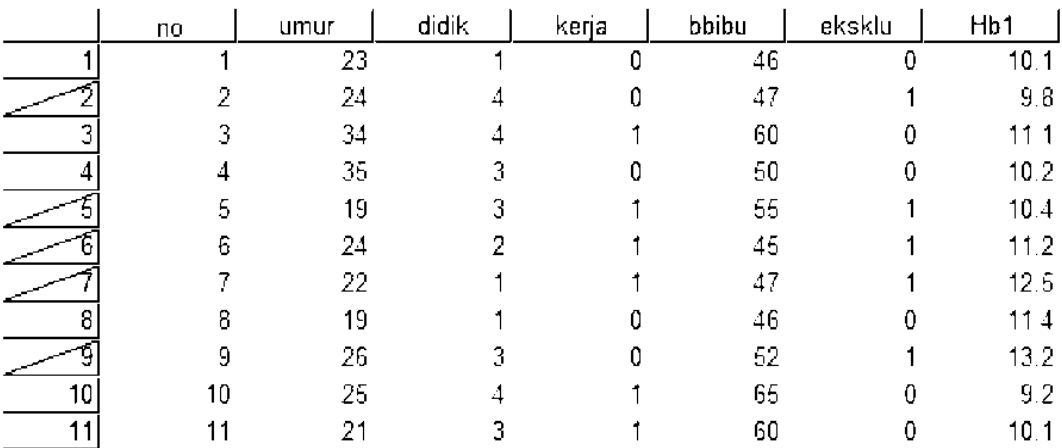

# **5. MENGGABUNG FILE DATA (MERGE)**

Dalam pengolahan data seringkali kita mempunyai tidak satu file data, melainkan beberapa file data yang tentunya harus digabung kalau kita akan melakukan analisis data. Teknik penggabungan data ada dua jenis yaitu penggabungan responden dan penggabungan variabel.

### **a. Penggabungan responden/Case**

Misal : data file pertama, berisi: nomor responden 1 s/d 3

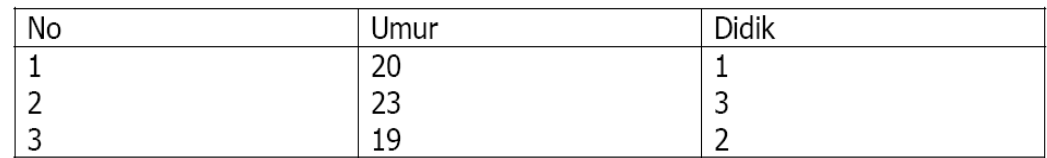

Data file kedua, berisi: nomor responden 4 s/d 7

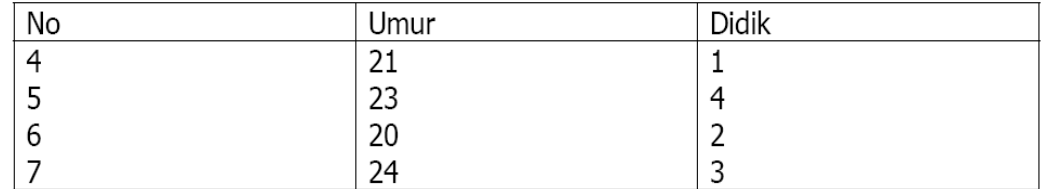

Data hasil gabungan, berisi : nomor rsponden 1 s/d 7

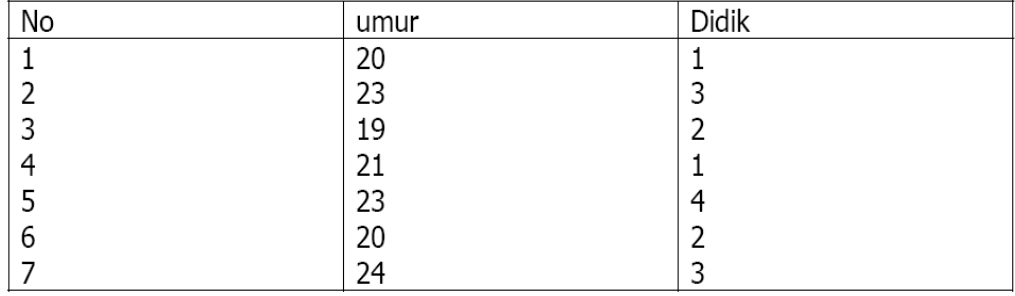

Aplikasi di SPSS : Pastikan anda sudah memasukkan data kedua file, misalnya

data pertama dengan nama Data1.sav dan data kedua dengan nama Data2.sav.

# **Langkahnya :**

- 1) File "data1.sav" dalam kondisi aktif
- 2) klik data, sorot Merge Files, sorot Add Cases

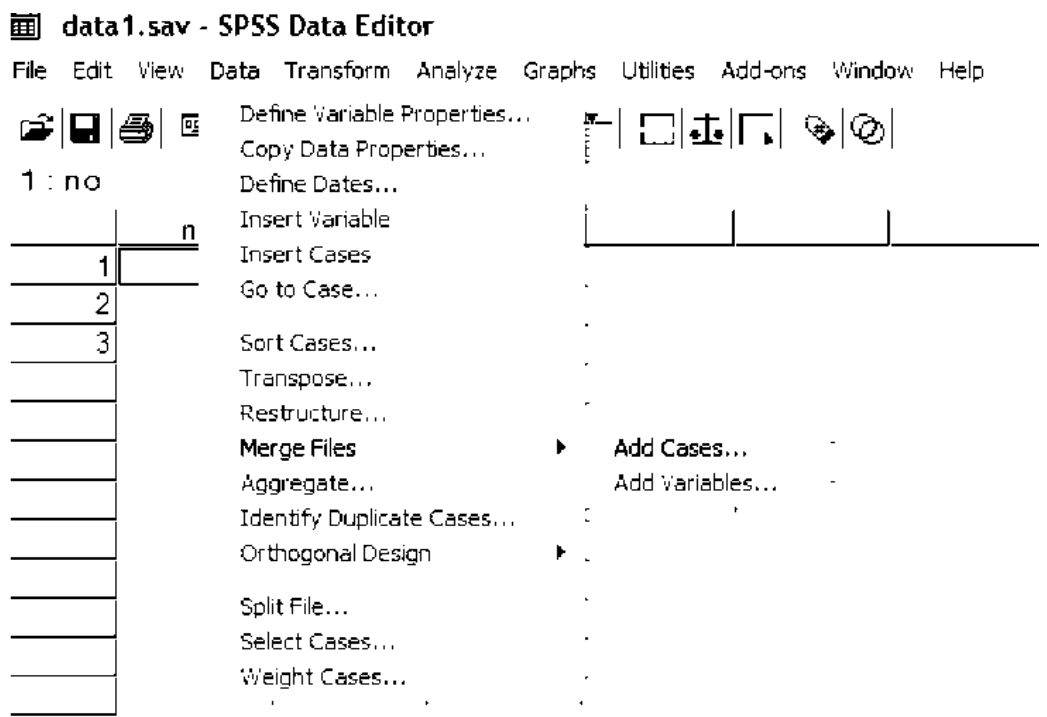

- 3) klik Add Cases
- 4) Isikan pada kota file name : data2

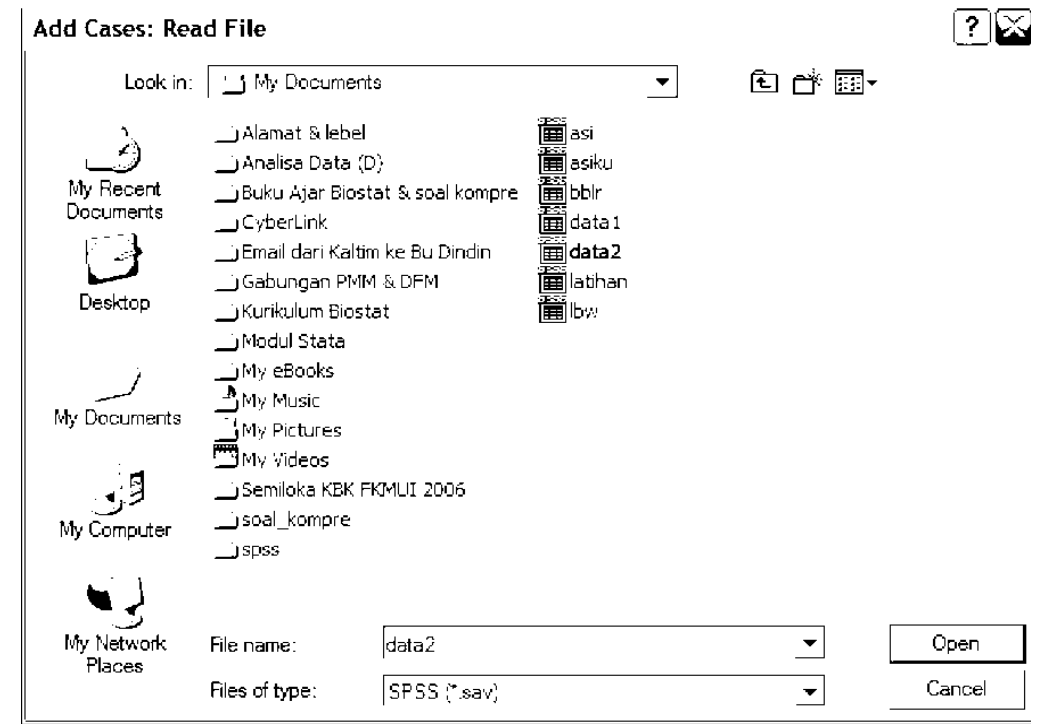

- 5) klik Open
- 6) Klik OK, dan akhirnya tergabunglah kedua file data
- 7) Untuk menyimpan file gabungan, klik Save As isikan nama file baru, misalnya data12

#### **b. Penggabungan variabel**

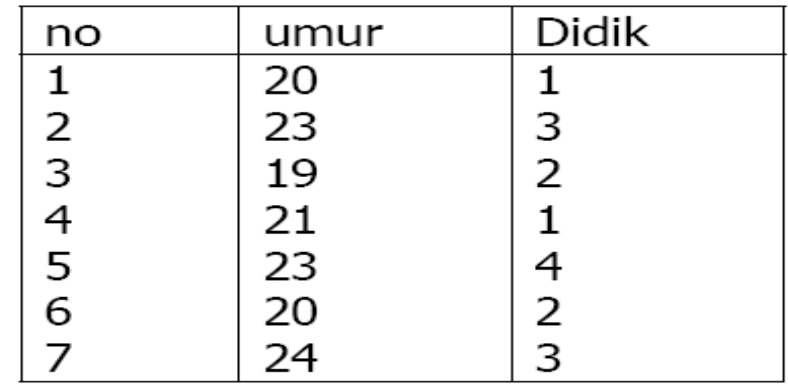

Data pertama : berisi variabel : no, umur dan didik

Data kedua, berisi variabel : no, sex, kerja dan berat badan

| no            | sex | kerja | bb              |
|---------------|-----|-------|-----------------|
|               | 2   |       | 60              |
|               | 2   | 3     | 45              |
| $\frac{2}{3}$ |     | 2     | $\overline{56}$ |
|               | 2   |       | 76              |
| 4<br>5<br>6   | 2   | 3     | 56              |
|               |     | 2     | 60              |
|               | 2   | 3     | 55              |

Data gabungan, berisi : no, umur, didik, sex, kerja dan bb

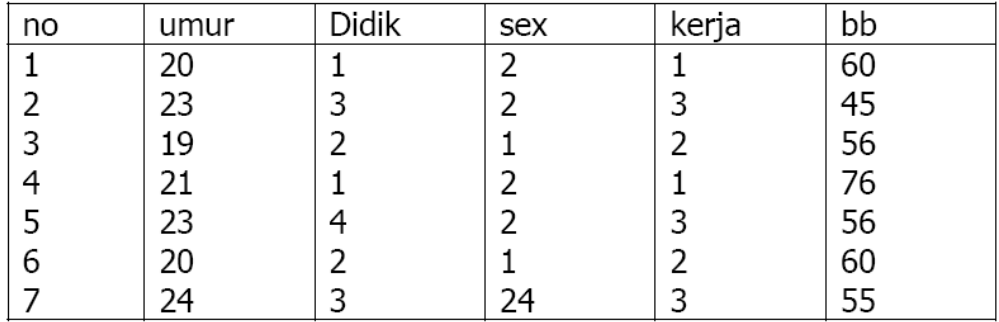

#### **Langkahnya :**

Aplikasi di SPSS : Pastikan anda sudah memasukkan data kedua file, misalnya data pertama dengan nama Data3.sav dan data kedua dengan nama Data4.sav.

#### **Langkahnya :**

1) File "data3.sav" dalam kondisi aktif

2) klik data, sorot Merge Files, sorot Add Variables

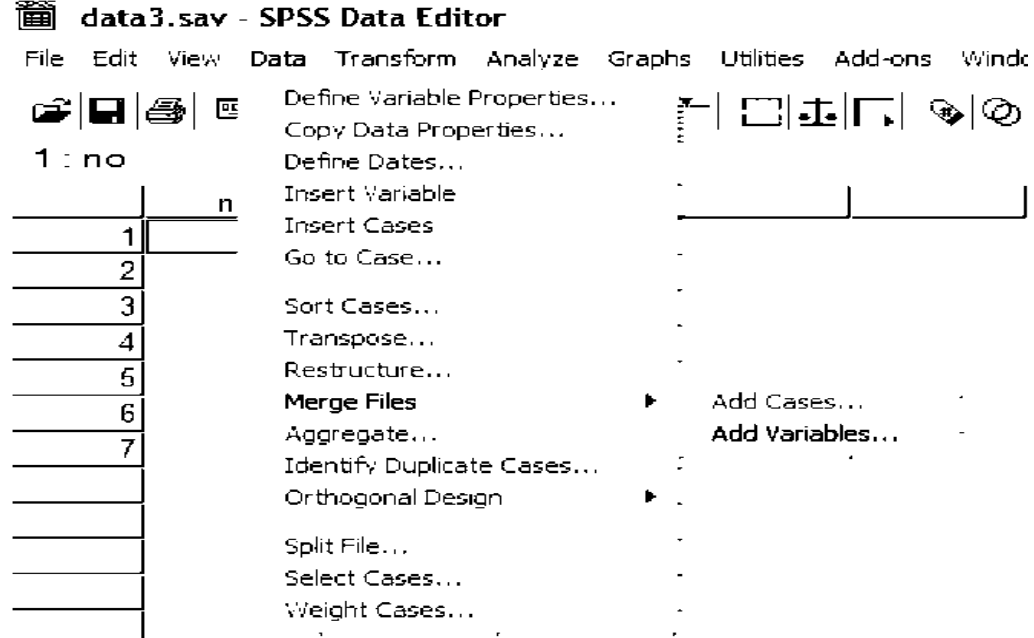

- 3) klik Add Variables
- 4) klik Open, Klik OK
- 5) Tampilan sudah tergabung variabelnya, anda tinggal melakukan penyimpanan " klik Save As" beri nama file misal namanya data 3, berikutnya di save as sebagai data 4

#### **6. MENYIMPAN HASIL OLAHAN/HASIL ANALISIS**

Hasil analisis akan ditampung pada jendela output (output windows) seperti tampak pada gambar di bawah ini. Anda dapat mengedit teks langsung pada windows tersebut. Prosedur yang sering digunakan untuk edit teks, seperti Cut, Copy dan Paste juga dapat digunakan di jendela output ini. Bila anda akan menyimpan hasil analisis:

- a. Pilih "File"
- b. Pilih "Save SPSS Output"
- c. Ketik/isikan nama file-nya
- d. Klik "OK"

### **Frequencies**

# **Statistics**

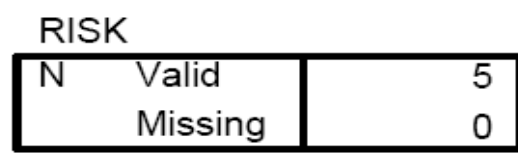

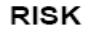

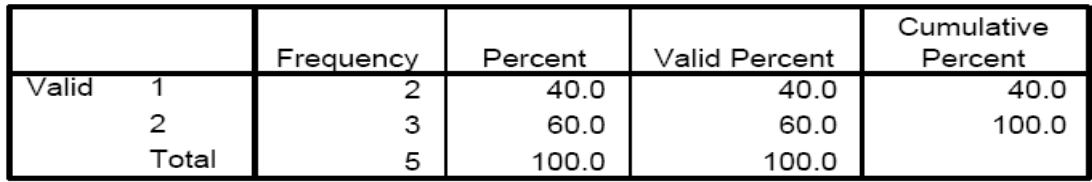

# **DAFTAR PUSTAKA**

- 1. Pagano, Gauvrew. Princeiple of Biostatistics. Belmont: Duxburry Press, 1993
- 2. Budiarto, Eko. Biostatistik untuk Kedokteran dan Kesehatan Masyarakat. Penerbit buku Kedokteran EGC. 2002
- 3. Kusma, Jan W. Basic Statistics for Health Sciences. California: Mayfield Publishing Company, 1984.
- 4. Riduwan SPd, Statistika I, Alfabeta, Bandung. 1997
- 5. Sabri, Luknis; Susanto Priyo Hastomo. Statistik Kesehatan. PT Raja Grafindo Persada. Jakarta. 2006
- 6. Sugiyono DR, Statistika Untuk Penelitian, Alfabeta, Bandung. 1997
- 7. Hasan, M. Iqbal. Ir. M.M, Pokok-Pokok Materi Statistik I (Statistik Deskriptif), Pokok-Pokok Materi Statistik 2 (Statistik Inferensi), PT Bumi Aksara , Jakarta, 2008
- 8. Irianto, H. Agus. Prof. Dr, Statistik: Konsep Dasar dan Aplikasinya, Kencana,Jakarta,2007